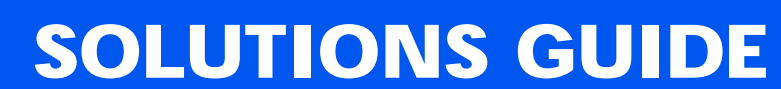

Dell™ Inspiron™ 3800 Systems

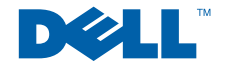

www.dell.com support.dell.com

# Hints, Notices, and Cautions

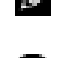

**HINT:** A HINT indicates important information that helps you make better use of your computer.

**NOTICE:** A NOTICE indicates either potential damage to hardware or loss of data and tells you how to avoid the problem.

 $\sqrt{N}$  CAUTION: A CAUTION indicates a potentially hazardous situation which, if not avoided, may result in minor or moderate injury.

# Abbreviations and Acronyms

For a complete listing of abbreviations and acronyms, see the Glossary in the *Tell Me How* help file. Click the **Start** button, point to **Programs**, point to **Users' Guides**, and then click **Tell Me How**.

March 2001 P/N 595RW Rev. A00

\_\_\_\_\_\_\_\_\_\_\_\_\_\_\_\_\_\_\_\_

**Information in this document is subject to change without notice. © 2001 Dell Computer Corporation. All rights reserved.**

Reproduction in any manner whatsoever without the written permission of Dell is strictly forbidden.

Trademarks used in this text: Dell, the DELL logo, Dell TravelLite, Inspiron, Dimension, Dell Precision, OptiPlex, Latitude, and DellWare are trademarks of Dell Computer Corporation; Intel and *Pentium* are registered trademarks and *Celeron* is a trademark of Intel Corporation; Microsoft and Windows are registered trademarks of Microsoft Corporation.

Other trademarks and trade names may be used in this document to refer to either the entities claiming the marks and names or their products. Dell Computer Corporation disclaims any proprietary interest in trademarks and trade names other than its own.

# **Contents**

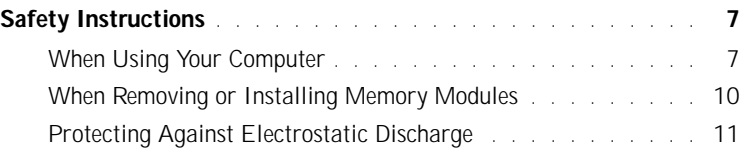

# 1 [Setting Up](#page-12-0)

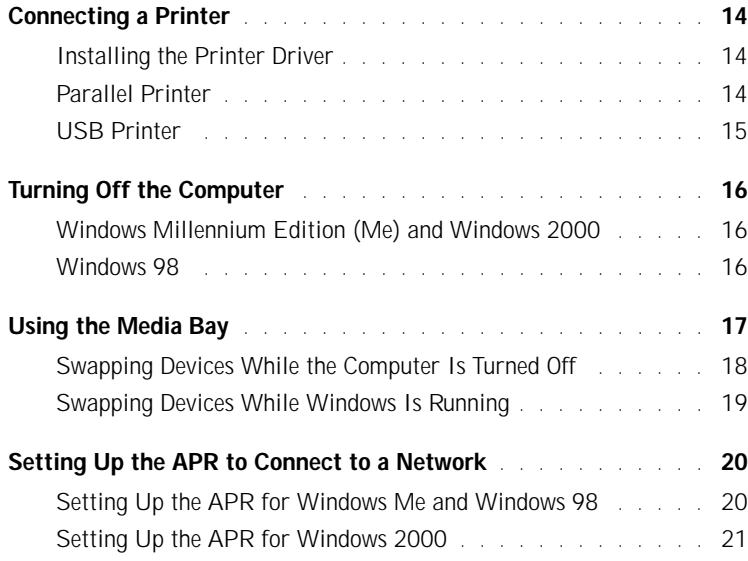

### 2 [Solving Problems](#page-22-0)

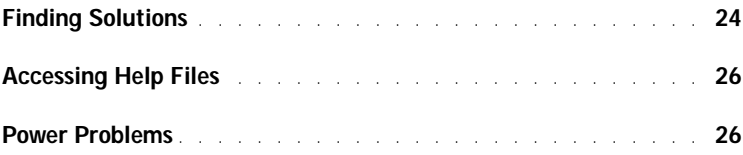

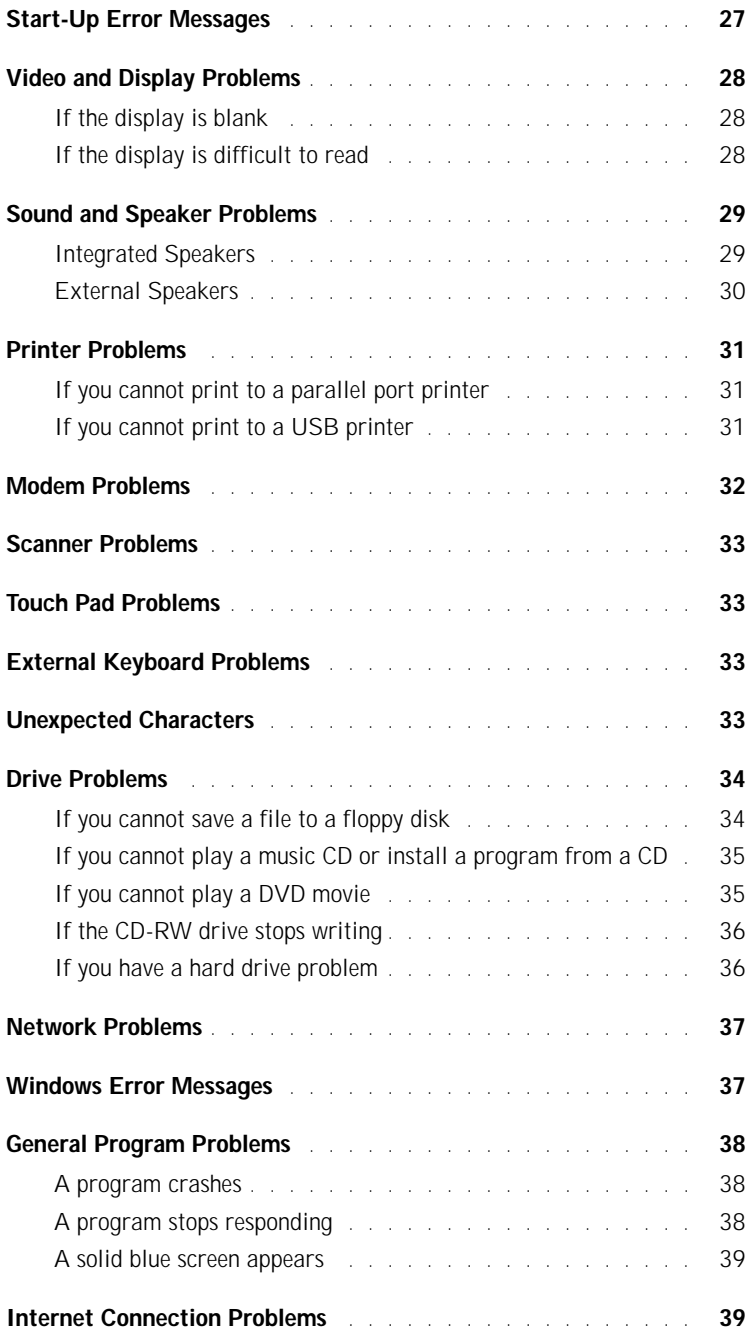

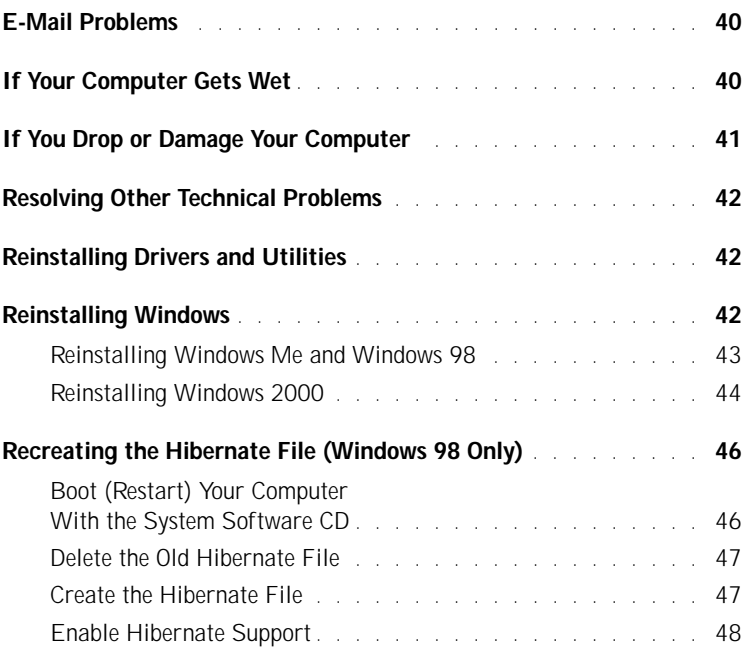

# 3 [Adding Parts](#page-48-0)

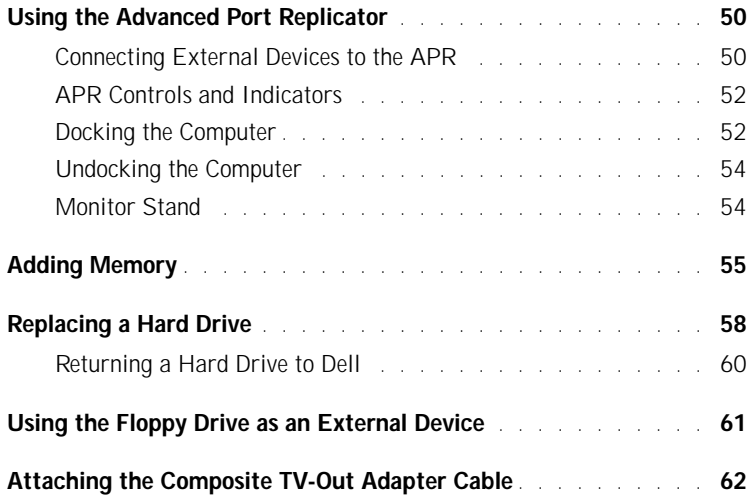

# 4 [Appendix](#page-62-0)

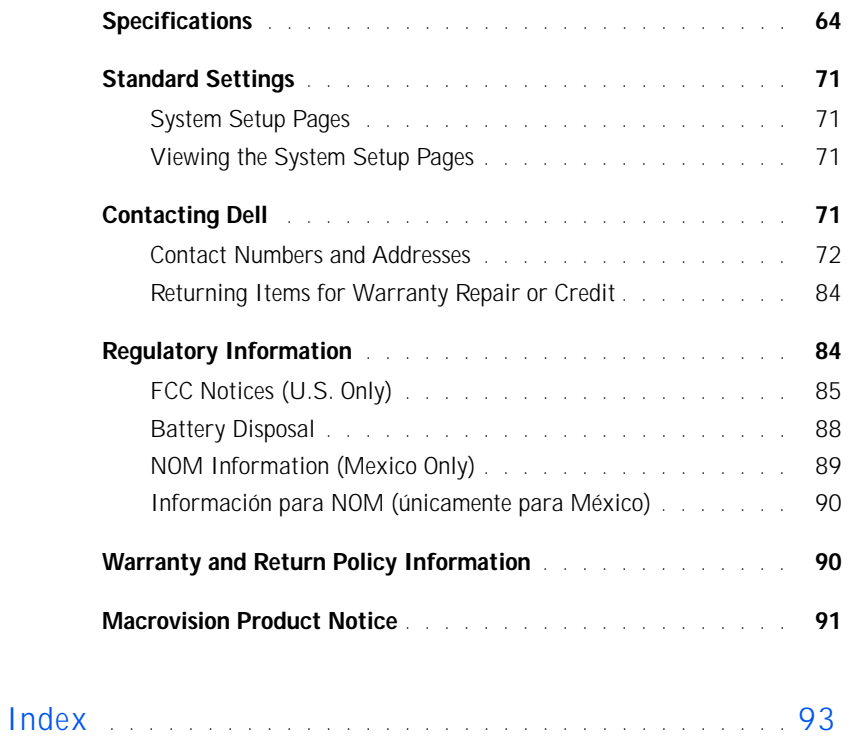

# <span id="page-6-0"></span>Safety Instructions

Use the following safety guidelines to help protect yourself and your computer. For comfort and efficiency, observe the ergonomic guidelines in "Sitting Comfortably at Your Computer" in the *Tell Me How* help file.

### <span id="page-6-1"></span>When Using Your Computer

- $\sqrt{N}$  CAUTION: Do not operate your portable computer for an extended period of time with the base resting directly on your body. With extended operation, heat can potentially build up in the base. Allowing sustained contact with the skin could cause discomfort or, eventually, a burn.
- Do not attempt to service the computer yourself. Always follow installation instructions closely.
- Do not carry a battery in your pocket, purse, or other container where metal objects (such as car keys) could short-circuit the battery terminals. The resulting excessive current flow can cause extremely high temperatures and may result in damage from burns.
- Be sure that nothing rests on your AC adapter's power cable and that the cable is not located where it can be tripped over or stepped on.
- Place the AC adapter in a ventilated area, such as a desk top or on the floor, when you use it to run the computer or to charge the battery. Do not cover the AC adapter with papers or other items that will reduce cooling; also, do not use the AC adapter while it is inside a carrying case.
- Do not use your computer in a wet environment, for example, near a bath tub, sink, or swimming pool or in a wet basement.
- Do not push objects into air vents or openings of your computer. Doing so can cause fire or electric shock by shorting out interior components.
- Use only the AC adapter and batteries that are approved for use with this computer as indicated in this document. Use of another type of battery or AC adapter may risk fire or explosion.
- Before you connect the computer to a power source, ensure that the voltage rating of the AC adapter matches that of the available power source:
	- 115 V/60 Hz in most of North and South America and some Far Eastern countries such as South Korea and Taiwan
	- 100 V/50 Hz in eastern Japan and 100 V/60 Hz in western Japan
	- 230 V/50 Hz in most of Europe, the Middle East, and the Far East
- To help prevent electric shock, plug the AC adapter and external device power cables into properly grounded power sources. These cables are equipped with 3-prong plugs to help ensure proper grounding. Do not use adapter plugs or remove the grounding prong from a cable. If you must use an extension cable, use a 3-wire cable with properly grounded plugs.
- If you use an extension cable with your AC adapter, ensure that the total ampere rating of the products plugged in to the extension cable does not exceed the ampere rating of the extension cable.
- To remove power from the computer, turn it off, remove the battery, and disconnect the AC adapter from the electrical outlet.
- If your computer includes an integrated or optional (PC Card) modem, disconnect the modem cable during an electrical storm to avoid the remote risk of electric shock from lightning via the telephone line.
- To help avoid the potential hazard of electric shock, do not connect or disconnect any cables or perform maintenance or reconfiguration of this product during an electrical storm.
- PC Cards may become very warm during normal operation. Use care when removing PC Cards after their continuous operation.
- Do not dispose of batteries in a fire. They may explode. Check with local authorities for disposal instructions.
- When setting up the computer for work, place it on a level surface.
- When traveling, do not check the computer as baggage. You can put your computer through an X-ray security machine, but *never* put your computer through a metal detector. If you have the computer checked by hand, be sure to have a charged battery available in case you are asked to turn on the computer.
- When traveling with the hard drive removed from the computer, wrap the drive in a nonconducting material, such as cloth or paper. If you have the drive checked by hand, be ready to install the drive in the computer. You can put the hard drive through an X-ray security machine, but *never* put the drive through a metal detector.
- When traveling, do not place the computer in overhead storage compartments where it could slide around. Do not drop your computer or subject it to other mechanical shocks.
- Protect your computer, battery, and hard drive from environmental hazards such as dirt, dust, food, liquids, temperature extremes, and overexposure to sunlight.
- When you move your computer between environments with very different temperature and/or humidity ranges, condensation may form on or within the computer. To avoid damaging the computer, allow sufficient time for the moisture to evaporate before using the computer.
- **NOTICE:** When taking the computer from low-temperature conditions into a warmer environment or from high-temperature conditions into a cooler environment, allow the computer to acclimate to room temperature before turning on power.
- When you disconnect a cable, pull on its connector or on its strainrelief loop, not on the cable itself. As you pull out the connector, keep it evenly aligned to avoid bending any connector pins. Also, before you connect a cable make sure both connectors are correctly oriented and aligned.
- Handle components with care. Hold a component such as a memory module by its edges, not its pins.
- When removing a memory module from the system board or disconnecting an external device from the computer, wait 5 seconds after turning off the computer before removing the memory module or disconnecting the device to help avoid possible damage to the system board.
- Before you clean your computer, turn it off, unplug it from its power source, and remove the battery.
- Clean your computer with a soft cloth dampened with water rather than with liquid or aerosol cleaners.
- Clean the display with a soft, clean cloth and commercial window cleaner that does not contain wax or abrasives. Apply the cleaner to the cloth; then stroke the cloth across the display in one direction, moving from the top of the display to the bottom. If the display contains grease or some other contaminant, use isopropyl alcohol instead of commercial window cleaner.
- If your computer gets wet, see [page](#page-39-2) 40 for instructions. If you drop or damage the computer, see [page 41.](#page-40-1) If, after following these procedures, you confirm that your computer is not operating properly, contact Dell (see [page 71](#page-70-4)).

### <span id="page-9-0"></span>When Removing or Installing Memory Modules

Before you remove or install memory modules, perform the following steps in the sequence indicated.

 $\Box$  **NOTICE:** The only time you should ever access the inside of your computer is when you are installing memory modules.

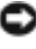

- **NOTICE:** Wait 5 seconds after turning off the computer before disconnecting an external device or removing a memory module to help prevent possible damage to the system board.
	- 1 Turn off your computer and all attached devices.
	- 2 Disconnect your computer and external devices from their electrical outlets to reduce the potential for personal injury or shock. Also, disconnect any telephone or telecommunication lines from the computer.
	- 3 Remove the battery from the battery bay and, if present, the secondary battery from the media bay.
	- 4 Ground yourself by touching an unpainted metal surface at the back of the computer before touching anything inside your computer.

While you work, periodically touch an unpainted metal surface on the computer to dissipate any static electricity that might harm internal components.

In addition, take note of these safety guidelines when appropriate:

When you disconnect a cable, pull on its connector, not on the cable itself. As you pull connectors apart, keep them evenly aligned to avoid bending any pins. Also, before you connect a cable, make sure that both connectors are correctly oriented and aligned.

- Handle memory modules with care. Don't touch the components on a module. Hold a module by its edges.
- $\sqrt{N}$  CAUTION: There is a danger of a new battery exploding if it is incorrectly installed. Replace the battery only with the same or equivalent type recommended by the manufacturer. Discard used batteries according to the manufacturer's instructions.

### <span id="page-10-0"></span>Protecting Against Electrostatic Discharge

To prevent static damage, discharge static electricity from your body before you touch anything inside your computer and periodically while you work inside the computer. You can do so by touching an unpainted metal surface on the back of the computer.

You can also take the following steps to prevent static damage:

- Do not remove items from their antistatic packing material until you are ready to install them in your computer. Just before unwrapping the antistatic packaging, be sure to discharge static electricity from your body.
- When transporting a sensitive component, first place it in an antistatic container or packaging.

### SECTION 1

# <span id="page-12-0"></span>Setting Up

[Connecting a Printer](#page-13-0) [Turning Off the Computer](#page-15-0) [Using the Media Bay](#page-16-0) [Setting Up the APR to Connect to a Network](#page-19-0) 1

# <span id="page-13-3"></span><span id="page-13-0"></span>Connecting a Printer

See the documentation that came with the printer for any recommended preparation procedures, such as:

- Removing the packaging
- Installing the toner or ink cartridge
- Loading paper

Then follow the instructions that came with the printer to connect it to the computer. If no information is provided, see the following sections.

### <span id="page-13-4"></span><span id="page-13-1"></span>Installing the Printer Driver

Dell installs drivers for some new printers. Click the **Start** button, point to **Settings**, and then click **Printers**. If your printer is listed in the **Printers** window, the printer is ready to use.

If you need to install a printer driver, insert the installation CD into the CD or DVD drive. Then follow the prompts on the screen using the instructions that came with the printer.

If your printer installation CD does not automatically run, click the **Start** button on the Microsoft® Windows® desktop, click **Run**, and type  $x: \setminus s$ etup.exe (where x is the letter of your CD or DVD drive [usually drive D]). Then click **OK** and follow the prompts on your screen.

### <span id="page-13-2"></span>Parallel Printer

- 1 Turn off the computer (see [page 16\)](#page-15-0).
- **NOTICE:** Use only a standard IEEE parallel cable measuring 3 m (10 ft) or less to connect the printer to the computer. Use of a nonstandard cable may prevent the printer from working.
- 2 Attach the parallel printer cable to the parallel port connector on the computer and tighten the two screws. Attach the cable to the parallel connector on the printer and snap the two clips into the two notches.

**HINT:** For complete printer driver installation instructions, refer to your printer documentation.

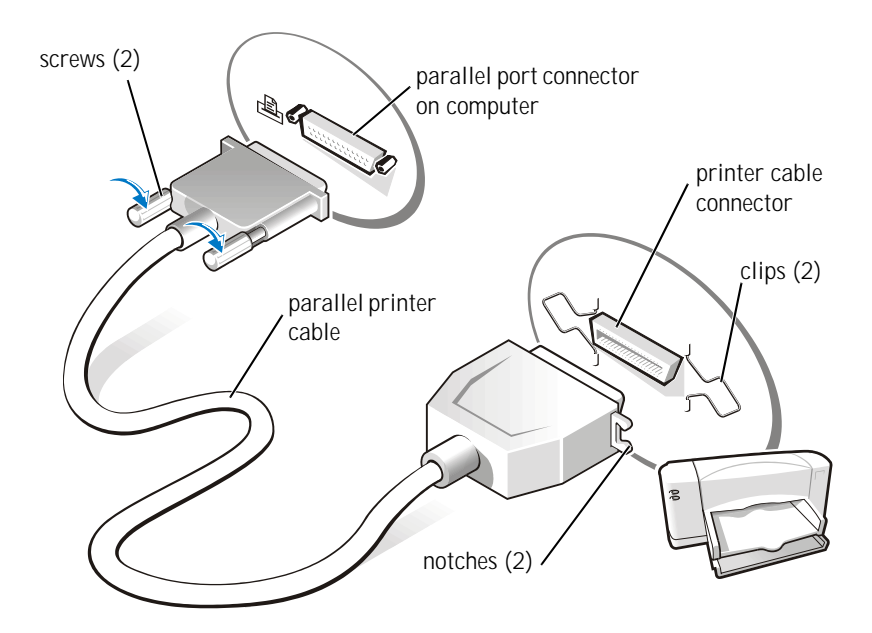

- 3 Turn on the printer and then turn on the computer. If the **Add New Hardware Wizard** window appears, click **Cancel**.
- 4 Install the printer driver if necessary (see [page 14](#page-13-1)).

### <span id="page-14-1"></span><span id="page-14-0"></span>USB Printer

- 1 Install the printer driver if necessary (see [page 14](#page-13-1)).
- 2 Attach the USB printer cable to the USB port connector on the computer and the printer. The USB connectors fit only one way.

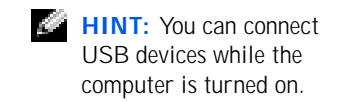

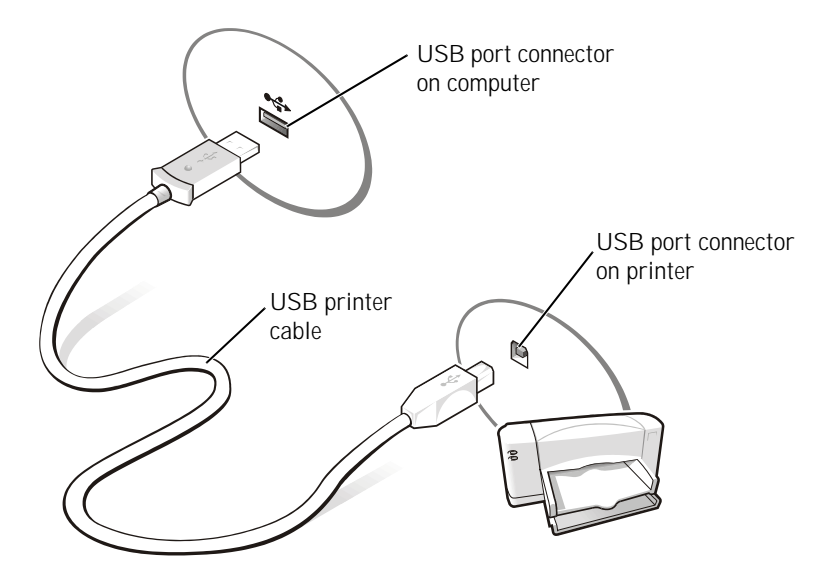

# <span id="page-15-3"></span><span id="page-15-0"></span>Turning Off the Computer

**NOTICE:** To prevent data loss, you must perform the Windows shutdown procedure to turn off your computer.

### <span id="page-15-1"></span>Windows Millennium Edition (Me) and Windows 2000

- 1 Save and close any open files and exit any open programs.
- 2 Click the **Start** button and then click **Shut Down**.
- 3 Click the pull-down menu under **What do you want the computer to do?**.
- 4 Click **Shut down** and then click **OK**.

The computer automatically turns off after the shutdown process finishes.

### <span id="page-15-2"></span>Windows 98

- 1 Save and close any open files and exit any open programs.
- 2 Click the **Start** button and then click **Shut Down**.

3 In the **Shut Down Windows** window, click **Shut down** and then click **OK**.

The computer automatically turns off after the shutdown process finishes.

# <span id="page-16-0"></span>Using the Media Bay

Dell ships your computer with a floppy drive installed in the media bay. The media bay also supports the following devices:

- CD drive
- CD-RW drive
- DVD drive
- Zip drive
- Second hard drive
- Second battery
- Dell TravelLite™ module
- **NOTICE:** To prevent irreparable damage to the docking connector, do not remove or replace devices while the computer is connected to an advanced port replicator (APR).

### <span id="page-17-0"></span>Swapping Devices While the Computer Is Turned Off

- 1 Save and close any open files, exit any open programs, and shut down the computer (see [page 16](#page-15-0)).
- 2 If the computer is connected (docked) to an APR, undock it (see [page 54](#page-53-2)).
- 3 Close the display and turn the computer over.
- 4 Slide and hold the latch release, and pull the device out of the media bay.
- **NOTICE:** To prevent damage, place devices in a travel case when they are not inserted in the computer. Store devices in a dry, safe place, and avoid placing heavy objects on top of them.

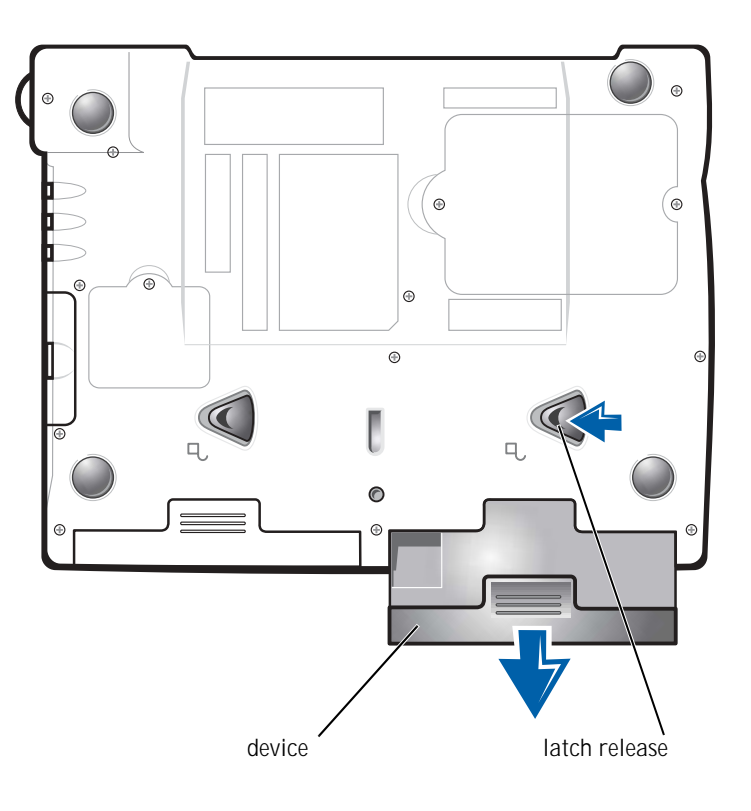

#### **bottom of computer**

NOTICE: Insert devices before you dock and turn on the computer.

- 5 Insert the new device into the bay, and push it until you hear a click.
- 6 Turn on the computer.

### <span id="page-18-0"></span>Swapping Devices While Windows Is Running

**NOTICE:** To prevent irreparable damage to the docking connector, do not replace devices while the computer is connected to an APR.

#### In Microsoft Windows Me or Windows 98

- 1 Right-click the **Softex BayManager** icon on the Microsoft Windows taskbar.
- 2 Click **Remove/Swap**.
- 3 Keep the display open, and tilt the computer back so that you can access the bottom of the computer.
- 4 Slide and hold the latch release, and pull the device out of the media bay.
- 5 Insert the new device into the bay, and push it until you hear a click.
- 6 Click **OK**. Then click **OK** again to close the **Softex BayManager** window.

#### In Microsoft Windows 2000

- 1 Double-click the **Unplug or Eject Hardware** icon on the Microsoft Windows taskbar.
- 2 Click the device you want to eject and then click **Stop**.
- 3 Click **OK**, and wait until the device you want to eject is cleared from the list of devices in the **Unplug or Eject Hardware** window.
- 4 Keep the display open, and tilt the computer back so that you can access the bottom of the computer.
- 5 Slide and hold the latch release, and pull the device out of the media bay.
- 6 Insert the new device into the bay, and push it until you hear a click.
- 7 When Windows recognizes the new device, click **Close**.

# <span id="page-19-0"></span>Setting Up the APR to Connect to a **Network**

NOTICE: Do not install a network adapter or a network adapter/modem combination PC Card until you complete the advanced port replicator (APR) setup.

If you purchased the APR with an integrated network adapter, you must first configure the computer to use the APR with a network.

### <span id="page-19-1"></span>Setting Up the APR for Windows Me and Windows 98

- 1 If the computer is on, shut down the operating system and turn off the computer (see [page 16\)](#page-15-0).
- 2 Disconnect all external devices from the APR.
- 3 Connect the AC adapter to the APR and an electrical outlet.
- 4 Insert the computer into the APR.
- 5 Turn on the computer.

The computer automatically detects the network adapter and begins the software installation.

- 6 At the **Add New Hardware Wizard** window, click **Automatic search for a better driver (Recommended)** and then click **Next**.
- 7 Click **Finish** when Windows displays a message that the driver is installed.
- 8 Click **Yes** to restart the computer.

After the computer restarts, Windows modifies settings, creates a **Dock 1** configuration, and then displays a Setup is complete message.

- 9 Click **OK**.
- 10 If the Updated display settings message appears, click **OK**.
- 11 If necessary, consult your network administrator for instructions on configuring the network adapter settings.

**HINT:** A network adapter is also referred to as a network interface controller (NIC).

### <span id="page-20-0"></span>Setting Up the APR for Windows 2000

- NOTICE: Do not install the drivers from the CD that is shipped with the APR. The network adapter will not work if they are installed.
	- 1 If the computer is on, shut down the operating system and turn off the computer (see [page 16](#page-15-0)).
	- 2 Disconnect all external devices from the APR.
	- 3 Insert the computer into the APR.
	- 4 Attach the network cable and the AC adapter to the APR.
	- 5 Turn on the computer.
	- 6 Log on as a user with administrative privileges.
	- 7 Make sure that **3Com PCI Ethernet Adapter (10/100)** appears in the **Found New Hardware** window.

Windows 2000 automatically installs the network adapter drivers.

### SECTION 2

# <span id="page-22-0"></span>Solving Problems

[Finding Solutions](#page-23-0) [Accessing Help Files](#page-25-0) [Power Problems](#page-25-1) [Start-Up Error Messages](#page-26-0) [Video and Display Problems](#page-27-0) [Sound and Speaker Problems](#page-28-0) [Printer Problems](#page-30-0) [Modem Problems](#page-31-0) [Scanner Problems](#page-32-0) [Touch Pad Problems](#page-32-1) [External Keyboard Problems](#page-32-2) [Unexpected Characters](#page-32-3) [Drive Problems](#page-33-0) [Network Problems](#page-36-0) [Windows Error Messages](#page-36-1) [General Program Problems](#page-37-0) [Internet Connection Problems](#page-38-1) [E-Mail Problems](#page-39-0) [If Your Computer Gets Wet](#page-39-1) [If You Drop or Damage Your Computer](#page-40-0) [Resolving Other Technical Problems](#page-41-0) [Reinstalling Drivers and Utilities](#page-41-1) [Reinstalling Windows](#page-41-2)

2

# <span id="page-23-0"></span>Finding Solutions

Sometimes it's difficult to figure out where to go for answers. Use this chart to quickly find the answers to your questions.

HINT: If you have a problem with an external device, see the device documentation or contact the manufacturer.

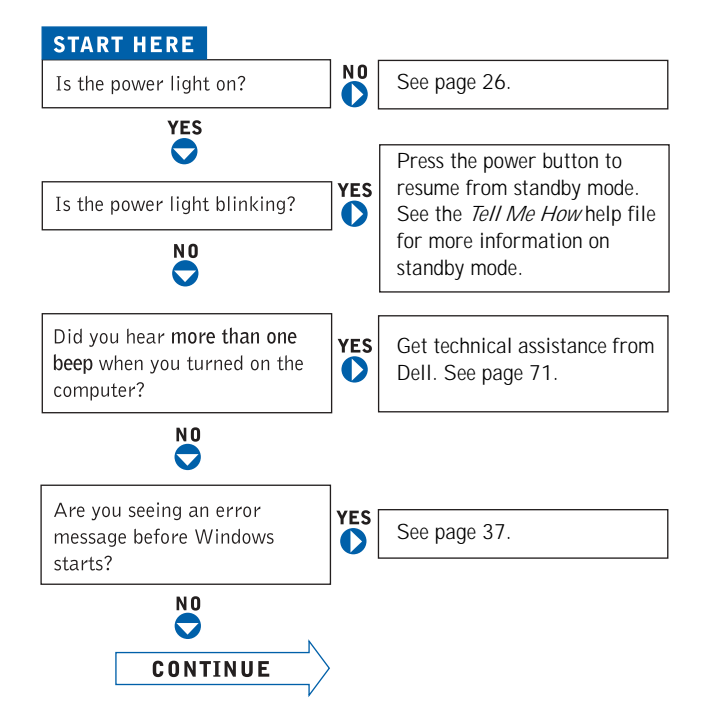

سأنبذها .<br>יו שפי Are with

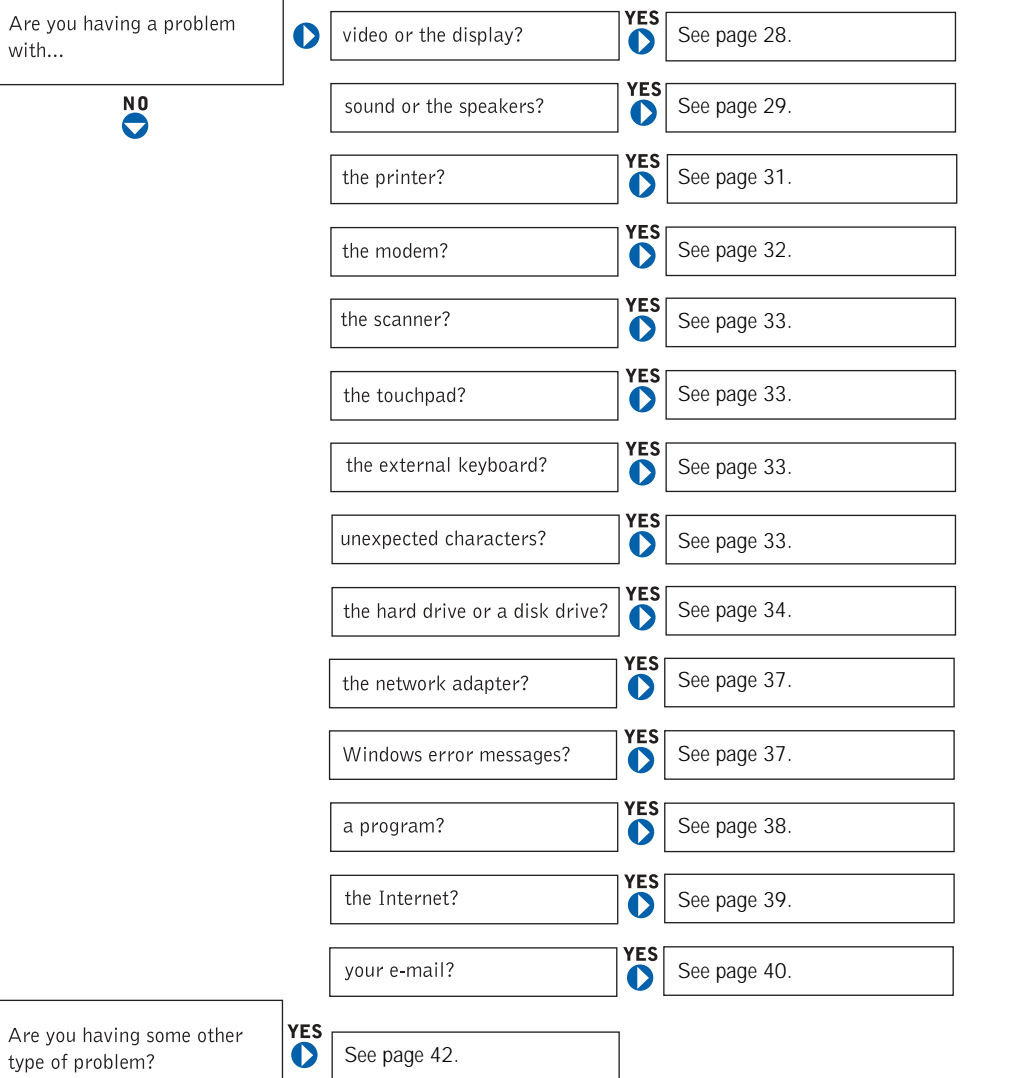

# <span id="page-25-0"></span>Accessing Help Files

#### TO ACCESS THE TELL ME HOW HELP FILE

1 Click the **Start** button, point to **Programs**, point to **User's Guides**, and then click **Tell Me How**.

#### TO ACCESS WINDOWS 2000 HELP

- 1 Click the **Start** button and then click **Help**.
- 2 Click the **Search** tab.
- 3 Type a word or phrase that describes your problem and then click **List Topics**.
- 4 Click the topic that describes your problem and then click **Display**.
- 5 Follow the instructions shown on the screen.

#### TO ACCESS *WINDOWS MF HFIP*

- 1 Click the **Start** button and then click **Help**.
- 2 Type a word or phrase that describes your problem in the **Search** box and then click **Go**.
- 3 Click the topic that describes your problem and then click **Display**.
- 4 Follow the instructions shown on the screen.

#### TO ACCESS WINDOWS 98 SE HELP

- 1 Click the **Start** button and then click **Help**.
- 2 Type a word or phrase that describes your problem and then click **Display**.
- 3 In the **Topics Found** window, click the topic that describes your problem and then click **Display**.
- 4 Follow the instructions shown on the screen.

### <span id="page-25-1"></span>Power Problems

CHECK THE POWER LIGHT— When the power light is lit or blinking, the computer has power. If the power light is blinking, the computer is in standby mode—press the power button to resume from standby mode. If the power light is off, press the power button.

 $\blacksquare$  HINT: See the Tell Me How help file for information on standby mode.

CHECK THE BATTERY— If you are using a battery to power your computer, the battery charge may be depleted. Connect the computer to an electrical outlet using the AC adapter, and turn on the computer.

TEST THE ELECTRICAL OUTLET— Ensure that the electrical outlet is working by testing it with another device, such as a lamp.

CHECK THE AC ADAPTER— Be sure that the power cable is firmly inserted into the electrical outlet and the green light on the AC adapter is on.

CONNECT THE COMPUTER DIRECTLY TO AN ELECTRICAL OUTLET—

Bypass power protection devices, power strips, and the extension cable to verify that the computer turns on.

CHECK FOR INTERFERENCE— Electrical appliances on the same circuit or operating near the computer can cause interference. Other causes of interference: power extension cables, too many devices on a power strip, or multiple power strips connected to the same electrical outlet.

ADJUST THE POWER PROPERTIES— See the *Tell Me How* help file or search for the keyword standby in *Windows Help.* To access help files, see [page 26.](#page-25-0)

RESEAT THE MEMORY MODULES— If your computer power light turns on but the display remains blank, you may need to reseat the memory modules (see [page 55](#page-54-1)).

# <span id="page-26-0"></span>Start-Up Error Messages

OPERATING SYSTEM NOT FOUND— Call Dell for technical assistance (see [page 71](#page-70-4)).

INSERT BOOTABLE MEDIA— The operating system is trying to boot to a nonbootable floppy disk or CD. Insert a bootable floppy disk or CD.

NON-SYSTEM DISK ERROR— A floppy disk is in the floppy drive. Remove the floppy disk and restart the computer.

# <span id="page-27-0"></span>Video and Display Problems

<span id="page-27-1"></span>If the display is blank

CHECK THE POWER LIGHT— When the power light is blinking, the computer has power. If the power light is blinking, the computer is in standby mode—press the power button to resume from standby mode. If the power light is off, press the power button.

CHECK THE BATTERY— If you are using a battery to power your computer, the battery charge may be depleted. Connect the computer to an electrical outlet using the AC adapter, and turn on the computer.

TEST THE ELECTRICAL OUTLET— Ensure that the electrical outlet is working by testing it with another device, such as a lamp.

CHECK THE AC ADAPTER— Be sure that the power cable is firmly inserted into the electrical outlet and the green light on the AC adapter is on.

ADJUST THE POWER PROPERTIES— Search for the keyword standby in *Windows Help*. To access help files, see [page 26.](#page-25-0)

#### <span id="page-27-2"></span>If the display is difficult to read

ADJUST THE BRIGHTNESS— See the *Tell Me How* help file (see [page 26](#page-25-0)) for instructions on adjusting the brightness.

MOVE THE SUBWOOFER AWAY FROM THE COMPUTER OR MONITOR— If your external speaker system includes a subwoofer, ensure that the subwoofer is at least 60 cm (2 ft) away from the computer or external monitor.

ELIMINATE POSSIBLE INTERFERENCE— Turn off nearby fans, fluorescent lights, or halogen lamps to check for interference.

ROTATE THE COMPUTER TO FACE A DIFFERENT DIRECTION— Eliminate sunlight glare, which can cause poor picture quality.

RESTORE THE RECOMMENDED SETTINGS— Restore the original resolution and refresh rate settings. See the *Tell Me How* help file for instructions. To access help files, see [page 26](#page-25-0).

ADJUST THE WINDOWS DISPLAY SETTINGS—

- 1 Click the **Start** button, point to **Settings**, and then click **Control Panel**.
- 2 Double-click the **Display** icon and then click the **Settings** tab.
- 3 Try different settings for **Colors** and **Screen area**.

# <span id="page-28-0"></span>Sound and Speaker Problems

#### <span id="page-28-1"></span>Integrated Speakers

ADJUST THE WINDOWS VOLUME CONTROL— Double-click the yellow speaker icon in the lower-right corner of your screen. Be sure that the volume is turned up and that the sound is not muted.

CHECK THE VOLUME CONTROL BUTTONS— Press both volume control buttons simultaneously or press <Fn><End> to disable (mute) or reenable the integrated speakers.

REINSTALL THE SOUND (AUDIO) DRIVER— See [page 42.](#page-41-1)

### <span id="page-29-0"></span>External Speakers

 $\mathbb{Z}$  **HINT:** The volume control in some MP3 players overrides the Windows volume setting. If you have been listening to MP3 songs, make sure that you did not turn the player volume down or off.

VERIFY THE SPEAKER CABLE CONNECTIONS— Ensure that the speakers are connected as shown on the setup diagram supplied with the speakers.

TEST THE ELECTRICAL OUTLET— Ensure that the electrical outlet is working by testing it with another device, such as a lamp.

ENSURE THAT THE SPEAKERS ARE TURNED ON— See the setup diagram supplied with the speakers.

ADJUST THE SPEAKER CONTROLS— Adjust the volume, bass, or treble controls to eliminate distortion.

ADJUST THE WINDOWS VOLUME CONTROL— Double-click the yellow speaker icon in the lower-right corner of your screen. Be sure that the volume is turned up and that the sound is not muted.

TEST THE SPEAKERS— Plug the speaker audio cable into the headphone connector on the side of the computer. Ensure that the headphone volume control is turned up. Play a music CD.

R UN THE SPEAKER SELF-TEST— Some speaker systems have a self-test button on the subwoofer. See the speaker documentation for self-test instructions.

MOVE THE SUBWOOFER AWAY FROM THE COMPUTER OR MONITOR— If your external speaker system includes a subwoofer, ensure that the subwoofer is at least 60 m (2 ft) away from the computer or external monitor.

ELIMINATE POSSIBLE INTERFERENCE— Turn off nearby fans, fluorescent lights, or halogen lamps to check for interference.

REINSTALL THE SOUND (AUDIO) DRIVER— See [page 42.](#page-41-1)

# <span id="page-30-0"></span>Printer Problems

### <span id="page-30-1"></span>If you cannot print to a parallel port printer

VERIFY THE PRINTER CABLE CONNECTIONS— Ensure that the printer cable is connected as described on [page 14](#page-13-3).

TEST THE ELECTRICAL OUTLET— Ensure that the electrical outlet is working by testing it with another device, such as a lamp.

ENSURE THAT THE PRINTER IS TURNED ON— See the documentation supplied with the printer.

VERIFY THAT THE PRINTER IS RECOGNIZED BY WINDOWS

1 Click the **Start** button, point to **Settings**, and then click **Printers**.

If the printer is listed, right-click the printer icon, click **Properties,** and then select the **Details** tab.

2 Ensure that the **Print to the following port:** setting is **LPT1 (Printer Port)**.

REINSTALL THE PRINTER DRIVER— See [page 14](#page-13-3).

### <span id="page-30-2"></span>If you cannot print to a USB printer

VERIFY THE PRINTER CABLE CONNECTIONS— Ensure that the printer cable is connected as described on [page 15](#page-14-1).

TEST THE ELECTRICAL OUTLET— Ensure that the electrical outlet is working by testing it with another device, such as a lamp.

ENSURE THAT THE PRINTER IS TURNED ON— See the documentation supplied with the printer.

#### VERIFY THAT THE PRINTER IS RECOGNIZED BY WINDOWS—

- 1 Click the **Start** button, point to **Settings**, and then click **Printers**.
	- If the printer is listed, right-click the printer icon, click **Properties,** and then select the **Details** tab.
- 2 Ensure that the **Print to the following port:** setting is **USB**.

REINSTALL THE PRINTER DRIVER— See [page 14.](#page-13-4)

# <span id="page-31-0"></span>Modem Problems

**NOTICE:** Connect the modem to an analog telephone wall jack only. Connecting the modem to a digital telephone network damages the modem.

CHECK THE TELEPHONE JACK— Disconnect the telephone line from the modem and connect it to a telephone. Listen for a dial tone.

CONNECT THE MODEM DIRECTLY TO THE TELEPHONE WALL JACK— If you have other telephone devices sharing the line, such as an answering machine, fax machine, surge protector, or line splitter, then bypass them and connect the modem directly to the telephone wall jack with the telephone line.

CHECK THE CONNECTION— Verify that the telephone line is connected to the modem.

CHECK THE TELEPHONE LINE— Try using a different telephone line. If you are using a line that is 3 m (10 ft) or more in length, try a shorter one.

#### VERIFY THAT THE MODEM IS COMMUNICATING WITH WINDOWS

- 1 Click the **Start** button, point to **Settings**, and click **Control Panel**.
- 2 In the **Control Panel** window, double-click **Modems**.

If there are multiple entries for the same modem or modems listed that are not installed, delete the entries and restart the computer.

- 3 Click the **Diagnostics** tab.
- 4 Click the COM port for your modem.
- 5 Click **More Info** to verify that the modem is communicating with Windows. If all commands receive responses, the modem is operating properly.

# <span id="page-32-0"></span>Scanner Problems

CHECK THE POWER CABLE CONNECTION— Ensure that the scanner power cable is firmly connected to a working electrical power source and that the scanner is turned on.

CHECK THE SCANNER CABLE CONNECTION— Ensure that the scanner cable is firmly connected to the computer and to the scanner.

UNLOCK THE SCANNER— Ensure that your scanner is unlocked if it has a locking tab or button.

REINSTALL THE SCANNER DRIVER— See the scanner documentation for instructions.

# <span id="page-32-1"></span>Touch Pad Problems

CHECK THE TOUCH PAD SETTINGS— Click the **Start** button, point to **Settings**, click **Control Panel**, and then double-click the **Mouse** icon. Try adjusting the settings.

# <span id="page-32-2"></span>External Keyboard Problems

DISCONNECT THE KEYBOARD CABLE— Shut down the computer (see [page 16](#page-15-3)). Disconnect the keyboard cable and check the cable connector for bent or broken pins.

## <span id="page-32-3"></span>Unexpected Characters

DISABLE THE NUMERIC KEYPAD— Press the  $<$  Num Lk $>$  key to disable the numeric keypad. Verify that the numbers lock light is not lit.

# <span id="page-33-0"></span>Drive Problems

### <span id="page-33-1"></span>If you cannot save a file to a floppy disk

ENSURE THAT WINDOWS RECOGNIZES THE DRIVE— Double-click the **My Computer** icon. If the floppy drive is not listed, perform a full scan with your antivirus software to check for and remove viruses. Viruses can sometimes prevent Windows from recognizing the drive.

CANNOT SAVE FILES TO A FLOPPY DISK— Ensure that the floppy disk is not full or write-protected (locked). See the following illustration.

TEST THE DRIVE WITH ANOTHER FLOPPY DISK— Insert another floppy disk to eliminate the possibility that the original floppy disk is defective.

CHECK THE CONNECTION ON THE CABLES— If the floppy drive is connected externally, ensure that the cables are securely connected (see [page 61](#page-60-1)).

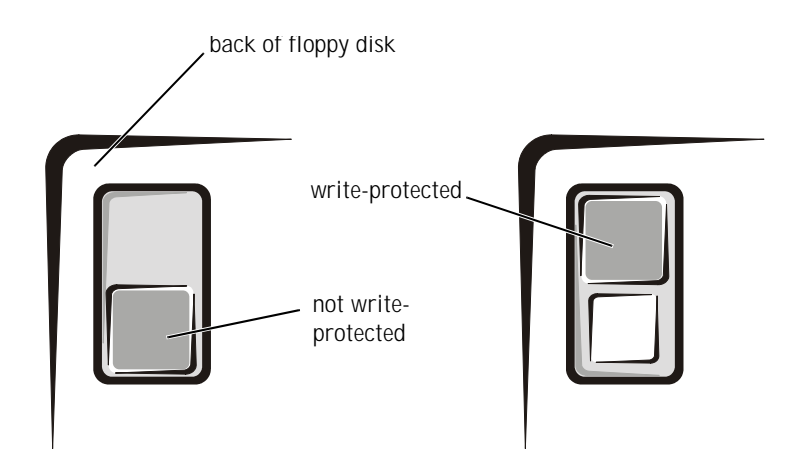

**HINT:** For information on saving files to a floppy disk, see the Tell Me How help file (see [page 26](#page-25-0)).

### <span id="page-34-0"></span>If you cannot play a music CD or install a program from a CD

ENSURE THAT A CD DRIVE IS INSTALLED IN THE MEDIA BAY— To use the CD drive, it must be installed in the media bay. It cannot be used as an external device with the floppy drive cable. The floppy drive cable is for connecting external floppy drives only.

ENSURE THAT WINDOWS RECOGNIZES THE DRIVE— Double-click the **My Computer** icon. If the CD drive is not listed, perform a full scan with your antivirus software to check for and remove viruses. Viruses can sometimes prevent Windows from recognizing the drive.

TEST THE DRIVE WITH ANOTHER CD— Insert another CD to eliminate the possibility that the original CD is defective.

CLEAN THE DISC— See the *Tell Me How* help file for instructions. To access help files, see [page 26](#page-25-0).

ADJUST THE WINDOWS VOLUME CONTROL— Double-click the yellow speaker icon in the lower-right corner of your screen. Be sure that the volume is turned up and that the sound is not muted.

### <span id="page-34-1"></span>If you cannot play a DVD movie

ENSURE THAT A DVD DRIVE IS INSTALLED IN THE MEDIA BAY— To use the DVD drive, it must be installed in the media bay. It cannot be used as an external device with the floppy drive cable. The floppy drive cable is for connecting external floppy drives only.

ENSURE THAT WINDOWS RECOGNIZES THE DRIVE— Double-click the **My Computer** icon. If the DVD drive is not listed, perform a full scan with your antivirus software to check for and remove viruses. Viruses can sometimes prevent Windows from recognizing the drive.

TEST THE DRIVE WITH ANOTHER DVD— Insert another DVD to eliminate the possibility that the original DVD is defective.

**HINT:** High-speed CD drive vibration is normal and may cause noise. This noise does not indicate a defect in the drive or the CD.

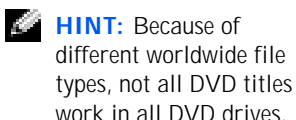

CLEAN THE DISC— See the *Tell Me How* help file for instructions. To access, help files, see [page 26](#page-25-0).

### <span id="page-35-0"></span>If the CD-RW drive stops writing

DISABLE STANDBY MODE IN WINDOWS BEFORE WRITING TO A CD-RW DISK— Search for the keyword standby in *Windows Help.* To access help files, see [page 26](#page-25-0).

CHANGE THE WRITE SPEED TO A SLOWER RATE— The CD-RW drive must receive a steady stream of data when writing. If the stream is interrupted, an error occurs. Closing all programs before writing to the CD-RW may also alleviate the problem.

### <span id="page-35-1"></span>If you have a hard drive problem

#### CHECK THE HARD DRIVE FOR ERRORS

*Windows 98 SE and Windows Me:*

Click the **Start** button, point to **Programs**—> **Accessories**—> **System Tools**, and then click **ScanDisk**.

*Windows 2000:*

1 Double-click the **My Computer** icon.

2 Right-click the **Local Disk** icon and then click **Properties**.

3 Click the **Tools** tab.

4 Click **Check Now**.

 $\mathbb{Z}$  HINT: If you must

disable standby mode to write to a CD-RW drive, remember to enable standby mode again when you finish writing the CD.
### Network Problems

CHECK THE NETWORK CABLE CONNECTOR— Ensure that the network cable connector is firmly connected to the PC Card network adapter or port replicator and to the network wall jack.

CHECK THE NETWORK LIGHTS ON THE NETWORK CONNECTOR— Green indicates that the network connection is active. If the status light is not green, try replacing the network cable. Amber indicates that the network card driver is loaded and the card is detecting activity.

RESTART THE COMPUTER-Try to log on to the network again.

CONTACT YOUR NETWORK ADMINISTRATOR— Verify that your network settings are correct and that the network is functioning.

### Windows Error Messages

X:\ IS NOT ACCESSIBLE. THE DEVICE IS NOT READY— Insert a disk into the drive and try again.

A FILENAME CANNOT CONTAIN ANY OF THE FOLLOWING CHARACTERS:  $\vert \vert$  : \* ? " < > | — Do not use these characters in filenames.

NOT ENOUGH MEMORY OR RESOURCES. CLOSE SOME PROGRAMS AND TRY AGAIN— You have too many programs open. Close all windows and open the program that you want to use.

THE FILE BEING COPIED IS TOO LARGE FOR THE DESTINATION DRIVE— The file that you are trying to copy is too large to fit on the disk, or the disk is too full. Try copying the file to a different disk or use a larger capacity disk.

A REQUIRED .DLL FILE WAS NOT FOUND— The program that you are trying to open is missing an essential file. To remove and then reinstall the program:

*Window 98 SE and Windows Me:*

1 Click the **Start** button, point to **Settings**, and then click **Control Panel**.

2 Double-click the **Add/Remove Programs** icon.

3 Select the program that you want to remove.

4 Click **Add/Remove** and follow the prompts on the screen.

5 See the program documentation for installation instructions.

*Windows 2000:*

1 Click the **Start** button, point to **Settings**, and then click **Control Panel**.

2 Double-click the **Add/Remove Programs** icon.

3 Select the program that you want to remove.

4 Click **Change/Remove** and follow the prompts on the screen.

5 See the program documentation for installation instructions.

### General Program Problems

#### A program crashes

SEE THE SOFTWARE DOCUMENTATION— Many software manufacturers maintain websites with information that may help you to solve the problem.

#### A program stops responding

PRESS <CTRL><ALT><DEL>— In the **Close Program** window, select the program that is no longer responding. Then click **End Task**.

#### A solid blue screen appears

TURN THE COMPUTER OFF— If the computer does not respond to a keystroke or a proper shutdown (see [page 16](#page-15-0)), press the power button until the computer turns off. Press the power button again to restart the computer. The solid blue screen appears because you were not able to perform a proper Windows shutdown. ScanDisk will automatically run during the start-up process. Follow the instructions on the screen.

### Internet Connection Problems

REVIEW "MODEM PROBLEMS"— See [page 32.](#page-31-0)

TURN OFF CALL WAITING (CATCH-PHONE)— See your telephone directory for instructions on deactivating this feature. Then adjust the dial-up networking connection properties:

- 1 Click the **Start** button, point to **Settings**, and then click **Control Panel**.
- 2 Double-click the **Modems** icon.
- 3 In the **Modems Properties** window, click **Dialing Properties**.
- 4 Ensure that **To disable call waiting, dial:** is checked, and then select the proper code according to the information in your telephone directory.
- 5 Click **Apply** and then click **OK**.
- 6 Close the **Modems Properties** window.
- 7 Close the **Control Panel** window.

### E-Mail Problems

ENSURE THAT YOU ARE CONNECTED TO THE INTERNET— With the Outlook Express e-mail program open, click **File**. If **Work Offline** has a check next to it, click the check to remove it and connect to the Internet.

## If Your Computer Gets Wet

- **CAUTION:** Perform this procedure only after you are certain that it is safe to do so. If the computer is connected to an electrical outlet, Dell recommends that you turn off AC power at the circuit breaker before attempting to remove the power cables from the electrical outlet. Use the utmost caution when removing wet cables from a live power source.
	- 1 Turn off the computer (see [page 16\)](#page-15-0), disconnect the AC adapter from the computer, and disconnect the AC adapter from the electrical outlet.
	- 2 Turn off any attached external devices, and disconnect them from their power sources and then from the computer.
	- 3 Ground yourself by touching one of the metal connectors on the back of the computer.
	- 4 Remove the media bay device (see [page 17](#page-16-0)) and any installed PC Cards, and put them in a safe place to dry.
	- 5 Remove the battery.
	- 6 Wipe off the battery and put it in a safe place to dry.
	- 7 Remove the hard drive (see [page 58\)](#page-57-0).
	- 8 Remove the memory modules (see [page 55](#page-54-0)).
	- 9 Open the display and place the computer right-side up across two books or similar props to let air circulate all around it. Let the computer dry for at least 24 hours in a dry area at room temperature.

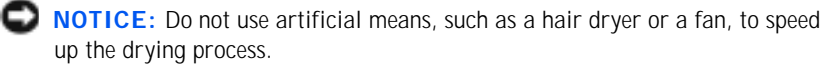

 $\sqrt{N}$  CAUTION: To help prevent electrical shock, verify that the computer is thoroughly dry before continuing with the remainder of this procedure.

- 10 Ground yourself by touching one of the metal connectors on the back of the computer.
- 11 Replace the memory modules, the memory module cover, and the screw (see [page 55](#page-54-0)).
- 12 Replace the hard drive (see [page 58\)](#page-57-0).
- 13 Replace the media bay device (see [page 17](#page-16-0)) and any PC Cards you removed.
- 14 Replace the battery.
- 15 Turn on the computer and verify that it is working properly.

If the computer does not start, or if you cannot identify the damaged components, call Dell for technical assistance (see [page 71\)](#page-70-0).

### If You Drop or Damage Your Computer

- 1 Save and close any open files, exit any open programs, and shut down the computer (see [page 16](#page-15-0)).
- 2 Disconnect the AC adapter from the computer, and disconnect the AC adapter from the electrical outlet.
- 3 Turn off any attached external devices, and disconnect them from their power sources and then from the computer.
- 4 Remove and reinstall the battery.
- 5 Turn on the computer.

If the computer does not turn on, or if you cannot identify the damaged components, call Dell for technical assistance (see [page 71\)](#page-70-0).

## Resolving Other Technical Problems

GO TO THE DELL SUPPORT WEBSITE— Go to **http://support.dell.com** for help with general usage, installation, and troubleshooting questions.

E-MAIL DELL— Go to **http://support.dell.com** and then click **E-Mail Dell** in the **Communicate** list. Send an e-mail message to Dell about your problem; you can expect to receive an e-mail message from Dell within hours.

CALL DELL— If you cannot solve your problem using the Dell support website or e-mail service, call Dell for technical assistance (see [page 71\)](#page-70-0).

### <span id="page-41-2"></span><span id="page-41-0"></span>Reinstalling Drivers and Utilities

- NOTICE: The Dell support website, **http://support.dell.com**, and the System Software CD provide approved drivers for Dell™ computers. If you install drivers obtained from other sources, your computer might not work correctly.
- 1 Insert the *System Software* CD into the CD or DVD drive.
- 2 Double-click the **My Computer** icon on your desktop.
- 3 Double-click the icon for your CD or DVD drive.
- 4 Double-click the folder for your operating system.
- 5 Double-click the appropriate language folder for the driver you want to install.
- 6 Double-click **Setup** and follow the prompts.

For detailed information on installing specific drivers and utilities for your computer, see the Dell support website at **http://support.dell.com**.

### <span id="page-41-1"></span>Reinstalling Windows

**NOTICE:** The Operating System CD provides options for reinstalling your Windows Me, Windows 98 Second Edition (SE), or Windows 2000 operating system. The options can potentially overwrite files installed by Dell and possibly affect programs installed on your hard drive. Therefore, Dell does not recommend that you reinstall your operating system unless instructed to do so by a Dell technical support representative.

**HINT:** You may need to open more folders to find the setup file. For example, to install the Windows Me touch pad driver, double-click **winme**, double-click **touchpad**, double-click **english**, and then doubleclick **Setup**.

42 | Solving Problems

#### Reinstalling Windows Me and Windows 98

- NOTICE: To prevent conflicts with Windows Me or Windows 98, you must disable any virus protection software installed on your system before you reinstall Windows.
	- 1 Turn on the computer, and enter the system setup program as directed by a Dell technical support representative.
	- 2 In the system setup program **Boot** menu, change the boot sequence so that the CD or DVD drive boots first as directed by a Dell technical support representative. Then place the *Operating System* CD in the CD or DVD drive and close the drive tray.
	- 3 Exit the system setup program.
	- 4 At the **Welcome** window, click **OK**.
	- 5 Double-click **Refresh Windows OS**.
	- 6 Click **OK**.
	- 7 Click **OK** again.
	- 8 Remove the *Operating System* CD from the CD or DVD drive, and click **OK** to restart your computer.

The **Getting ready to run Windows for the first time** window appears.

- 9 If the mouse tutorial starts, press  $\langle$  Esc $\rangle$  to exit and then press  $\langle$ y $\rangle$ .
- 10 Click the regional setting closest to where you live, and then click **Next**.
- 11 Click the graphic that matches your keyboard layout, and then click **Next**.

**HINT:** Windows Me recreates the hibernate file automatically, but you 12 In the **User Information** window, type your name and, if applicable, company name, and then click **Next**.

The **Name** field must be completed; the **Company Name** field is optional.

The **License Agreement** window appears.

- 13 Click **I accept the Agreement**, and then click **Next**.
- 14 Type the Windows product key in the fields provided, and then click **Next**.

The product key is the bar code number found on the Microsoft Windows label, which is located on the computer.

15 When the **Start Wizard** window appears, click **Finish**.

The **Enter Windows Password** window appears. To continue without creating a Windows user name and password, click **OK**. Otherwise, type your user name and password in the appropriate fields, and then click **OK**.

16 If the **Date/Time Properties** window appears, adjust the date and time properties, click **Apply**, and then click **OK**.

Windows updates the system settings and restarts your computer.

- 17 If you created a Windows user name and password, type your password and click **OK**.
- 18 Reinstall the appropriate drivers (see [page 42\)](#page-41-0).
- 19 Reenable your virus protection software.
- 20 *If you are reinstalling Windows Me*, reenable the hibernate file (see [page 48](#page-47-0)).

*If you are reinstalling Windows 98*, recreate and reenable the hibernate file (see [page 46\)](#page-45-0).

#### Reinstalling Windows 2000

- 1 Insert the *Operating System* CD into the CD or DVD drive.
- 2 Shut down the computer (see [page 16\)](#page-15-0).
- 3 Turn on the computer.
- 4 Press any key when the Press any key to boot from CD message appears on the screen.

must reenable it.

- 5 When the **Windows 2000 Setup** window appears, ensure that the **To setup Win2000 now, press ENTER** option is highlighted. Then press  $<$ Enter $>$ .
- 6 Read the information in the **License Agreement** window, and then press  $\langle$  F8 $\rangle$  to continue.
- 7 When the **Windows 2000 Professional Setup** window appears, press the arrow keys to select the Windows 2000 partition option that you want. To continue, press the key specified in the partition option that you chose.
- 8 When the **Windows 2000 Professional Setup** window reappears, press the arrow keys to select the type of filing system that you want Windows 2000 to use, and then press  $\langle$  Enter $\rangle$ .
- 9 Press <Enter> again to restart your computer.
- 10 Click **Next** when the **Welcome to the Windows 2000 Setup Wizard**  window appears.
- 11 When the **Regional Settings** window appears, select the settings for your locale, and then click **Next**.
- 12 Enter your name and organization in the **Personalize Your Software**  window, and then click **Next**.
- 13 When prompted, enter the Windows product key, which is printed on the Microsoft label on your computer. Then click **Next**.
- 14 When the **Computer Name and Administrator Password** window appears, enter a name for your computer and a password, if desired. Then click **Next**.
- 15 Enter the date and time in the **Date and Time Settings** window, and then click **Next**.

Windows 2000 begins to install its components and configure the computer.

**HINT:** Windows 2000 recreates the hibernate file automatically, but you must reenable it.

K. **HINT:** Windows Me and Windows 2000 recreate the hibernate file automatically.

**HINT:** If you install additional memory, you must delete the original hibernate file before recreating a new one.

- 16 When the **Completing the Windows 2000 Setup Wizard** window appears, remove the CD from the drive, and then click **Finish**. The computer automatically restarts.
- $\Box$  **NOTICE:** Make sure that you reinstall the Intel<sup>®</sup> Chip Set Update Utility driver before you reinstall any other drivers.
- 17 Reenable the hibernate file (see [page 48\)](#page-47-0).

### <span id="page-45-2"></span><span id="page-45-0"></span>Recreating the Hibernate File (Windows 98 Only)

When hibernate mode is activated, all system data is stored in the hibernate file on your hard drive. The hibernate file cannot be accessed by the Windows operating system or application programs.

You must recreate the hibernate file if you perform any of the following actions:

- Delete the hibernate file.
- Install a new hard drive.
- Reformat your hard drive.
- Install additional memory.

#### <span id="page-45-1"></span>Boot (Restart) Your Computer With the System Software CD

- 1 Save and close any open files, exit any open programs, and shut down the computer.
- 2 If the computer is connected (docked) to an advanced port replicator (APR), undock it (see [page 54](#page-53-0)).
- 3 Turn on the computer.
- 4 Press <F2> as soon as you see the Dell logo.

System setup screen Page 1 appears after a few seconds.

5 Press  $\langle$  Alt $\rangle$  < p $>$  to view Page 2.

- 6 Press the arrow keys to select the following boot sequence:
	- **•** Boot First Device: **CD/DVD/CD-RW Drive**
	- **•** Boot Second Device: **Diskette Drive**
	- **•** Boot Third Device: **Internal HDD**
- 7 Press <Esc> to save your changes and exit the system setup program.
- 8 Restart the computer.
- 9 After the computer restarts and loads the diagnostic utility, press the down-arrow key to select **Exit to MS-DOS** and then press < Enter>.

#### Delete the Old Hibernate File

- 1 Boot your computer from the *System Software* CD as described on [page 46](#page-45-1).
- 2 At the  $R:\Delta S$  prompt, type  $cd\$  and press < Enter>.
- 3 At the  $R:\pmb{\text{type cd}\with98\sub{suspend} and press .$
- 4 Type  $\text{rms}2d$  and  $\text{press} < \text{Enter} >$ .
- 5 Create the hibernate file.

#### Create the Hibernate File

- 1 Boot your computer from the *System Software* CD as described on [page 46](#page-45-1).
- 2 At the  $R:\Delta S$  prompt, type  $cd\$  and then press < Enter>.
- 3 At the  $R:\pmb{\text{type cd}\with98\sub{suspend} and press .$
- 4 Type  $mks2d$  and  $press$  <  $Enter$ .
- 5 Press the power button until the computer turns off.
- 6 Remove the *System Software* CD from the CD or DVD drive.
- 7 Turn on the computer.

#### <span id="page-47-0"></span>Enable Hibernate Support

- 1 Click the **Start** button, point to **Settings**, and click **Control Panel**.
- 2 Double-click the **Power Management** icon.
- 3 Click the **Hibernate** tab.
- 4 Ensure that **Enable hibernate support** is selected, and click **Apply**.
- 5 Click **OK** to close the **Control Panel**.

### SECTION 3

# Adding Parts

[Using the Advanced Port Replicator](#page-49-0) [Adding Memory](#page-54-1) [Replacing a Hard Drive](#page-57-1) [Using the Floppy Drive as an External Device](#page-60-0) [Attaching the Composite TV-Out Adapter Cable](#page-61-0) 3

**HINT:** If you receive a BIOS upgrade floppy disk with your APR, use the disk to upgrade your computer before you use the APR.

HINT: If the cable K. A connector from the external device has thumbscrews, be sure to tighten them to ensure a proper connection.

# <span id="page-49-0"></span>Using the Advanced Port Replicator

The advanced port replicator (APR) integrates your computer into a desktop environment. The APR includes a NIC to connect your computer to a network.

**NOTICE:** Do not attempt to lift the computer while it is connected to the APR. Doing so will damage the docking connector.

#### Connecting External Devices to the APR

- 1 See the following illustrations for connector locations.
- 2 Connect the external devices to an electrical outlet, if applicable.

The I/O connectors on the back and side of the APR duplicate the primary connectors on the back and side of your computer.

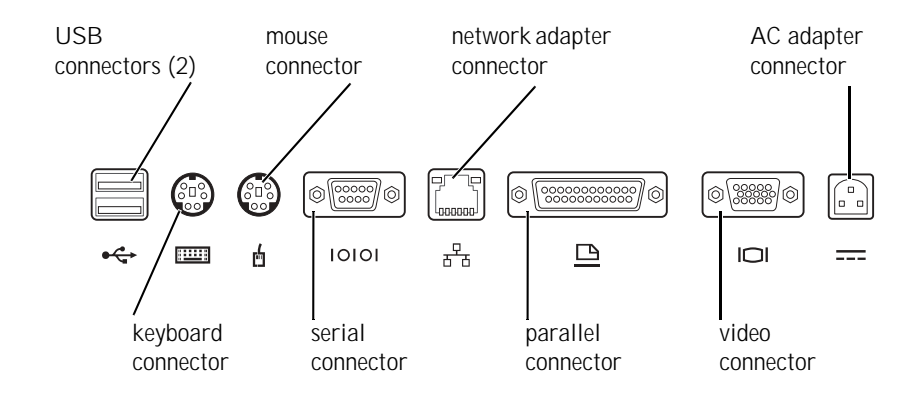

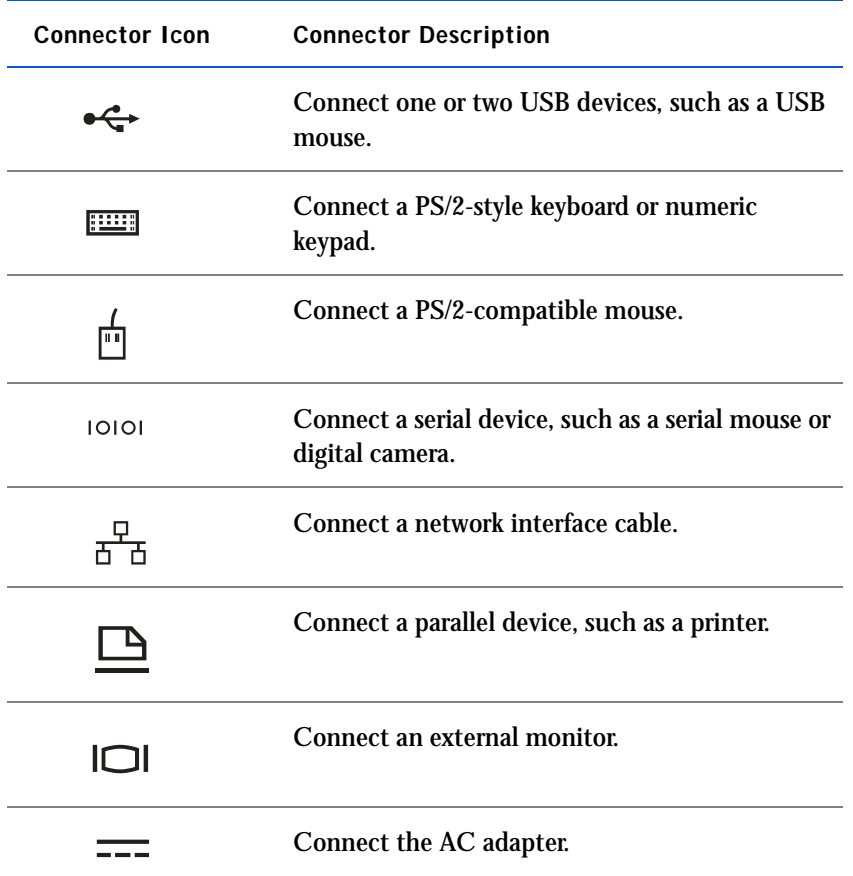

The audio line-out connector is on the side of the APR.

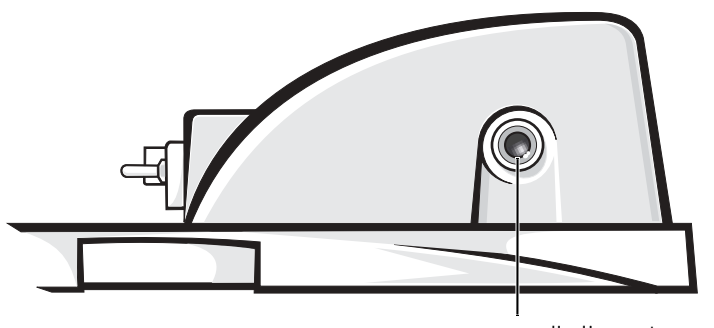

audio line-out connector

#### APR Controls and Indicators

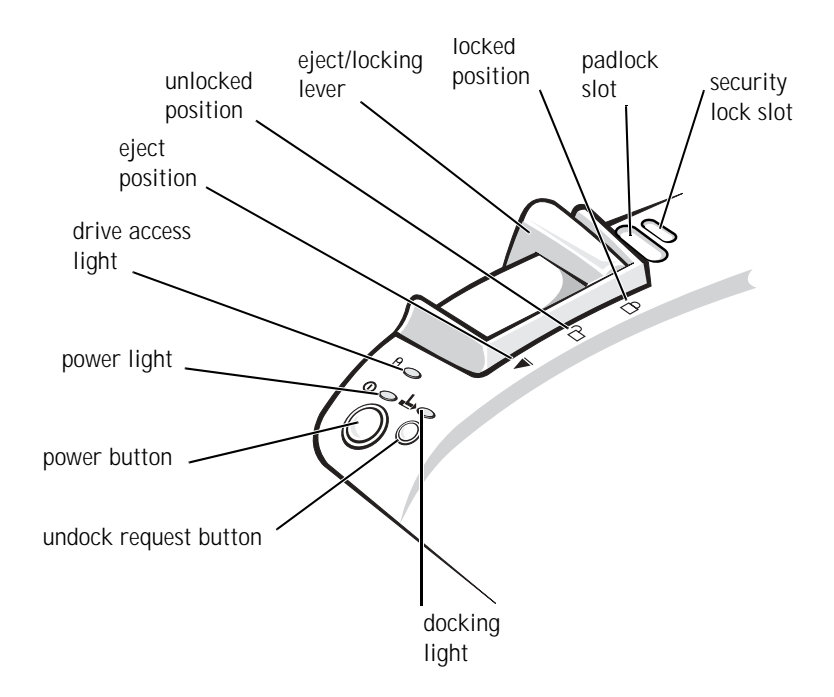

#### Docking the Computer

**NOTICE:** Before you initially connect your computer to the APR, you must complete the operating system setup. When you see the Windows desktop on your screen, the operating system setup is complete.

You *dock* your computer when you connect it to an APR. You must connect the AC adapter to the APR before you dock and turn on the computer. The AC adapter powers the APR and the computer at the same time. Any battery installed in the computer charges while you use the APR.

**NOTICE:** Always use the Dell AC adapter that came with the APR. If you use any other commercially available AC adapter—or the AC adapter from other Dell computers—you may damage the APR or the computer.

1 Save and close all open files, exit all open programs, and shut down the computer (see [page 16\)](#page-15-0).

- 2 Disconnect any external devices, and remove any PC Cards from the computer.
- 3 Connect the AC adapter to the connector on the APR, and connect the AC power cable to an electrical outlet.
- 4 Horizontally center the computer on the APR base, with the back of the computer facing the APR docking connector.
- 5 Slide the computer toward the connector until you feel the grooves on the bottom of the computer engage with the alignment rails.
- NOTICE: If you attempt to push the computer all the way into the APR without engaging the alignment rails, you may irreparably damage the docking connector on the computer. If you have a monitor stand installed, you will not be able to see the alignment rails or the docking connector.
	- 6 Gently push the computer forward until the docking connector is fully engaged.
	- 7 Slide the eject/locking lever towards the back of the APR to the locked position.

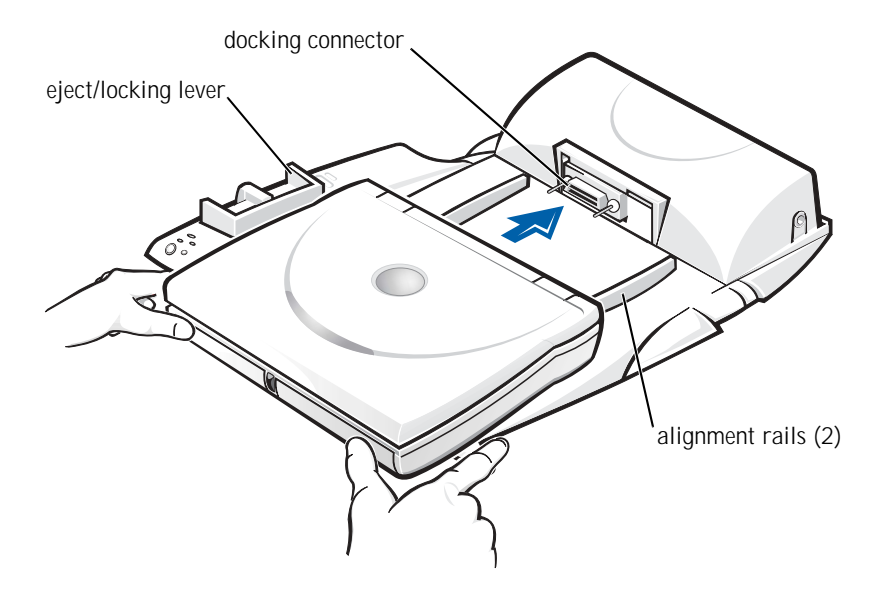

#### <span id="page-53-1"></span><span id="page-53-0"></span>Undocking the Computer

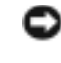

 $\Box$  **NOTICE:** If you do not have a charged battery installed in the computer when you undock the computer, you may lose unsaved data.

**NOTICE:** If you do not use correct undocking procedures, you may lose data and the computer may not restart.

- 1 Save and close all open files and exit all open programs.
- 2 Perform one of the following procedures:
	- Click the **Start** button, and then click **Eject PC**. After a few seconds, the computer power light turns off.
	- Press the undock request button on the APR.

After a few seconds, the green docking light turns off.

3 Slide the eject/locking lever on the left side of the APR to the eject position to undock the computer.

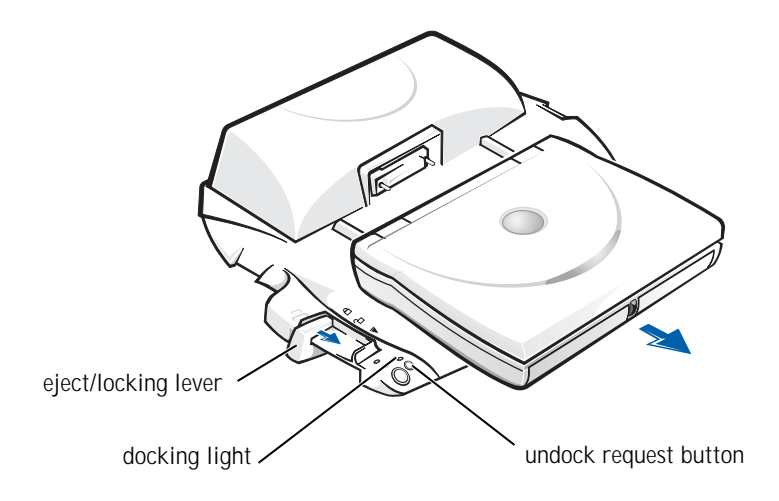

#### Monitor Stand

 $\Box$  **NOTICE:** The stand supports monitors that weigh up to 45.3 kg (100 lb). Heavier monitors may damage the stand, computer, and APR.

**HINT:** Be sure that the back legs on the monitor stand engage the slots on either side of the APR base.

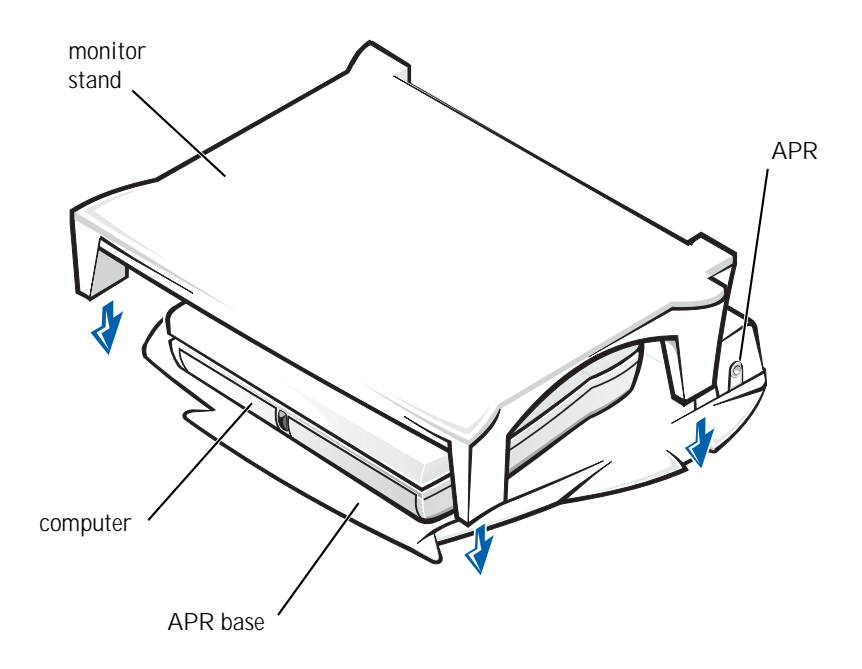

### <span id="page-54-1"></span><span id="page-54-0"></span>Adding Memory

You can increase your computer memory by installing memory modules on the system board. See [page 65](#page-64-0) for information on the type of memory supported by your computer.

Your computer has two memory module sockets labeled "DIMM A" and "DIMM B." You can install all sizes of memory modules you purchase from Dell (but which Dell does not install), except the 192-MB memory module, in either socket. If you purchase a non-Dell-installed 192-MB memory module, you must install it in the "DIMM B" socket.

CAUTION: Before working inside your computer, read the "Safety" Instructions" at the front of this guide (see [page 7](#page-6-0)).

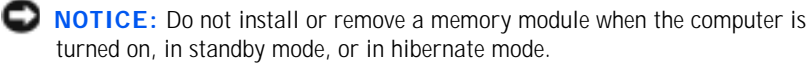

- 1 Save and close any open files, exit any open programs, and shut down the computer (see [page 16](#page-15-0)).
- 2 Remove all installed batteries and disconnect external devices.

**HINT:** Memory modules purchased from Dell are covered under your computer warranty.

- 3 Disconnect the AC adapter cable from the computer.
- 4 Ground yourself by touching a metal connector on the back of the computer.
- 5 Turn the computer over, remove the screw located next to the K/M icon, and lift up the memory module cover.

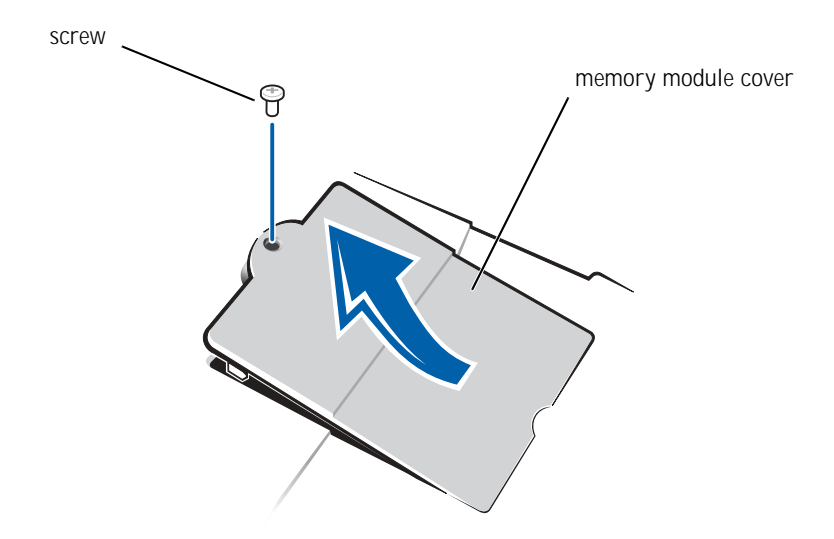

- **NOTICE:** To prevent damage to the computer, do not use tools to spread the inner metal tabs of the socket when you are installing or removing a memory module.
- 6 If you are replacing a memory module, you must remove the existing module:
	- a Use your fingernails to carefully spread apart the inner metal tabs of the memory module socket.

The module should pop up.

b Lift the memory module away from the socket.

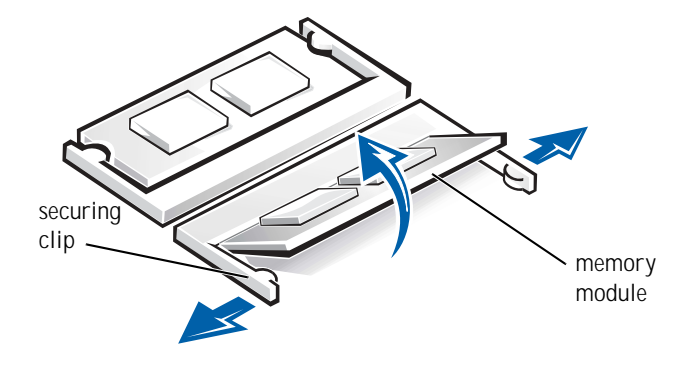

- 7 Install the memory module:
	- a Align the notch in the module with the slot in the center of the socket.
	- b Slide the edge of the module firmly into the socket, and rotate the module down until you hear a click.

 $\blacksquare$  HINT: If the memory module is not installed properly, the computer will not boot. No error message indicates this failure.

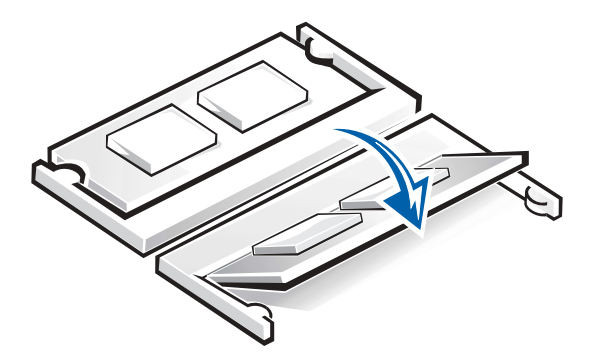

- **NOTICE:** If you need to install memory modules in two sockets, install a memory module in the socket labeled "JDIM (DIMMA)" before you install a module in the socket labeled "JDIM2 (DIMMB)."
	- 8 Replace the cover and screw.

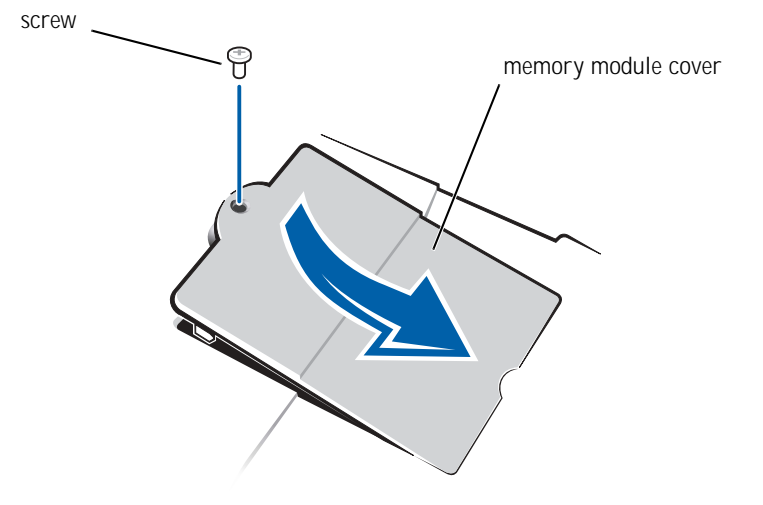

- 9 Insert the battery into the battery bay, or connect the AC adapter to your computer and an electrical outlet.
- 10 Turn on the computer.

As the computer boots, it will detect the additional memory and automatically update the system configuration information.

11 If your computer runs Windows 98, delete and recreate the hibernate file to accommodate the new memory (see [page 46](#page-45-2)).

### <span id="page-57-1"></span><span id="page-57-0"></span>Replacing a Hard Drive

- **NOTICE:** Hard drives are extremely fragile and must be handled carefully. Even a slight bump can damage the drive.
- $\sqrt{N}$  CAUTION: If you remove the hard drive from the computer when the drive is hot, do not touch the metal housing of the hard drive.
- 0 NOTICE: To prevent data loss, turn off your computer (see [page 16](#page-15-0)) before removing or installing a hard drive. Do not remove the hard drive while the computer is in standby mode or hibernate mode, or if the power light is lit.

**HINT:** Dell does not guarantee compatibility or provide support for hard drives from sources other than Dell.

- 1 Save and close any open files, exit any open programs, and shut down the computer (see [page 16](#page-15-0)).
- 2 If the computer is docked, undock it (see [page 54\)](#page-53-1).
- 3 Remove all installed batteries, and disconnect the AC adapter cable and any external devices from the computer.
- <span id="page-58-0"></span>4 Turn the computer over, and remove the hard drive screw.

**bottom of computer**

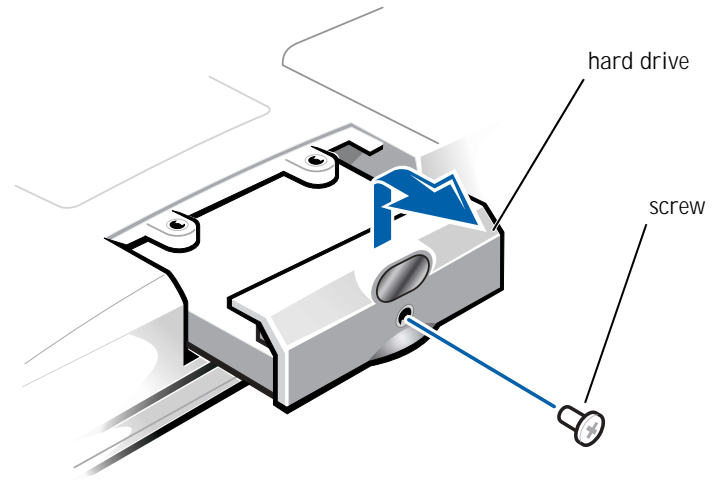

**HINT:** You need the Operating System CD to install the Windows operating system. You also need the System Software CD to install the drivers and utilities on the new hard drive.

**NOTICE:** When the hard drive is not in the computer, protect the drive from exposure to static electricity by storing it in protective antistatic packaging.

- 5 Lift up the hard drive cover until you hear a click.
- 6 Slide the hard drive out of the computer.
- 7 Remove the new drive from its packaging.

Save the original packaging to use when storing or shipping the hard drive.

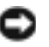

**NOTICE:** Do not force the drive into the computer. If you experience some resistance, use firm and even pressure to slide the drive into place.

- 8 Slide the new drive into the computer:
	- a Lift up the hard drive cover until you hear a click.
	- b Push the hard drive until it is fully seated in the bay.
	- c Press the hard drive cover down.
- 9 Replace and tighten the screw you removed in [step 4](#page-58-0).
- 10 Install the Dell-provided operating system (see [page 42](#page-41-1)).
- 11 Install the Dell-provided drivers and utilities (see [page 42\)](#page-41-2).

#### Returning a Hard Drive to Dell

Return your old hard drive to Dell in its original foam packaging. Otherwise, the hard drive may be damaged in transit.

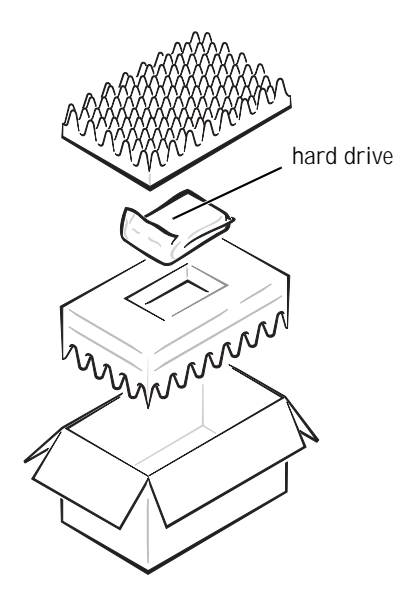

### <span id="page-60-0"></span>Using the Floppy Drive as an External **Device**

If the media bay in your computer is already occupied by another device and you want to also use a floppy drive, you can use the floppy drive as an external device.

**NOTICE:** Use the floppy drive cable with the floppy drive only.

Use the floppy drive cable to connect the floppy drive to the parallel connector on the back of the computer.

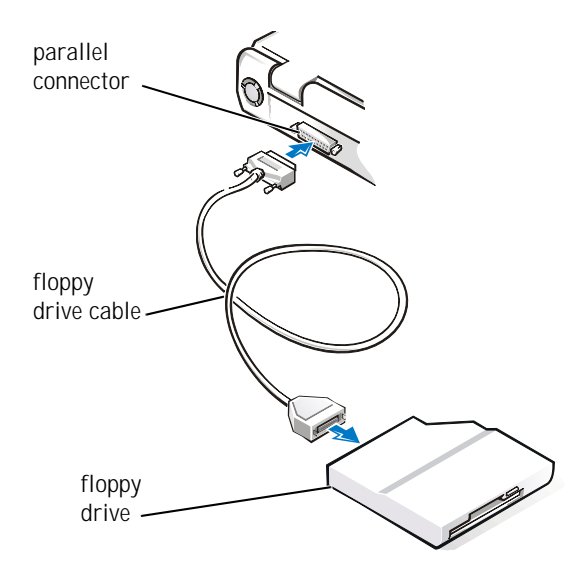

### <span id="page-61-0"></span>Attaching the Composite TV-Out Adapter Cable

Your computer has an S-video TV-out connector for connecting a television to the computer. To connect a television:

- 1 Save and close any open files, exit any open programs, and shut down the computer.
- 2 *If the television has an S-video cable*, connect the S-video cable from the TV to the computer's S-video TV-out connector.

*If the television has only a composite video cable connector*, plug the composite TV-out adapter cable that came with your computer into the S-video TV-out connector on the computer. Connect the other end of the composite TV-out adapter cable to the television's composite video cable, and then plug the composite video cable into the TV.

3 Turn on the computer.

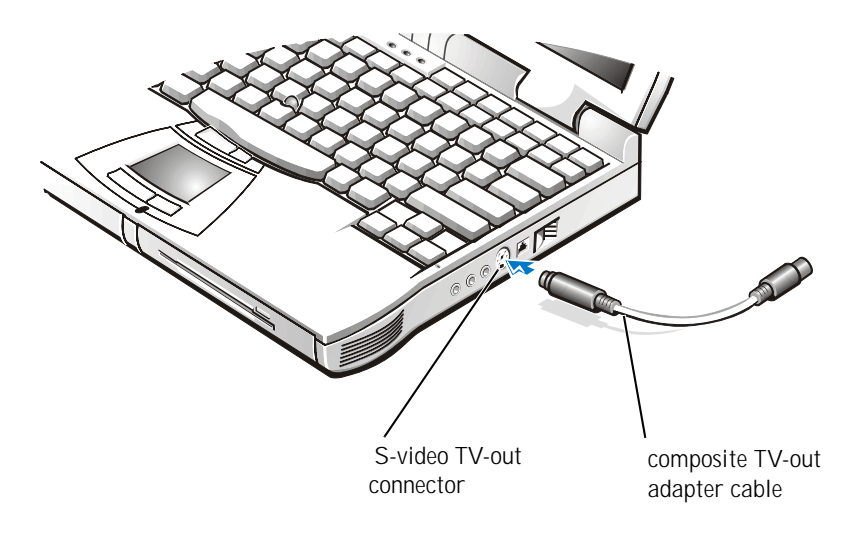

 $\blacksquare$  **HINT:** If your television did not come with a composite video cable, you can purchase one from a local electronics store.

### SECTION 4

# Appendix

[Specifications](#page-63-0) [Standard Settings](#page-70-1) [Contacting Dell](#page-70-2) [Regulatory Information](#page-83-0) [Warranty and Return Policy Information](#page-89-0) [Macrovision Product Notice](#page-90-0)

> www.dell.com | support.dell.com www.dell.com | support.dell.com

4

# <span id="page-63-0"></span>**Specifications**

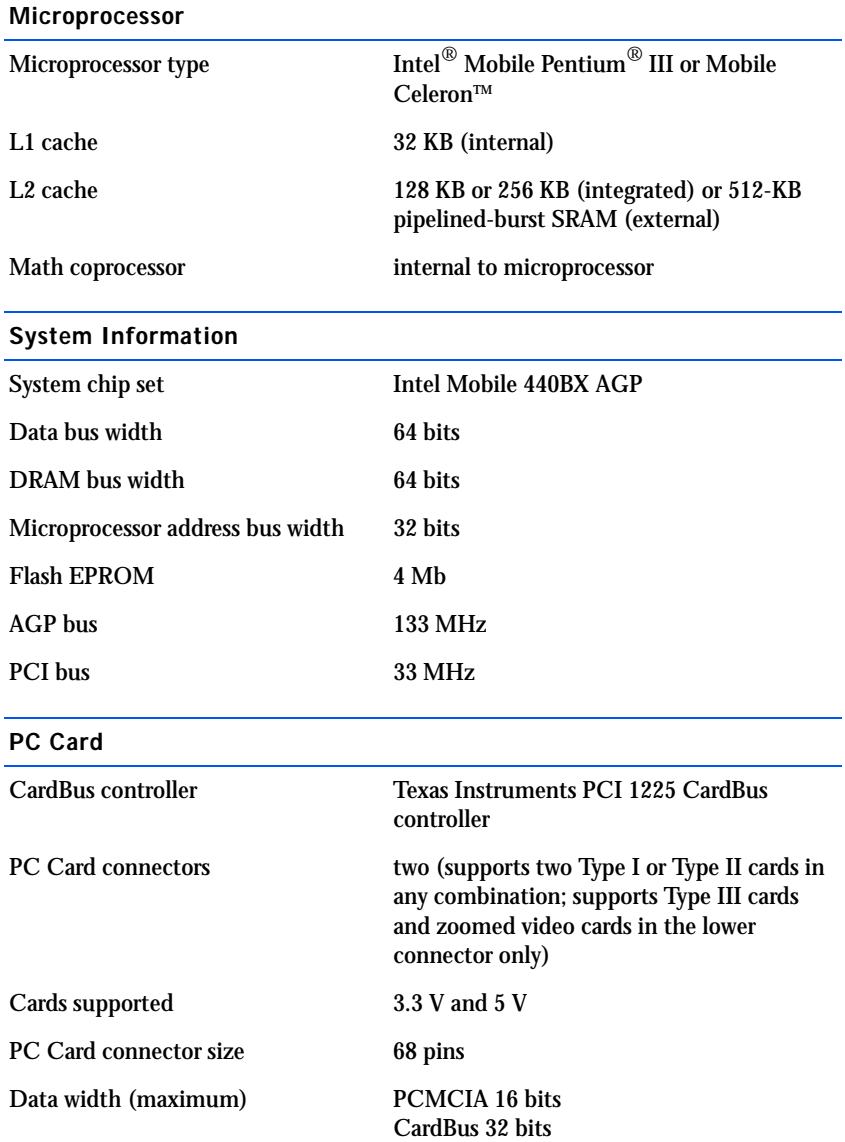

#### <span id="page-64-0"></span>Memory

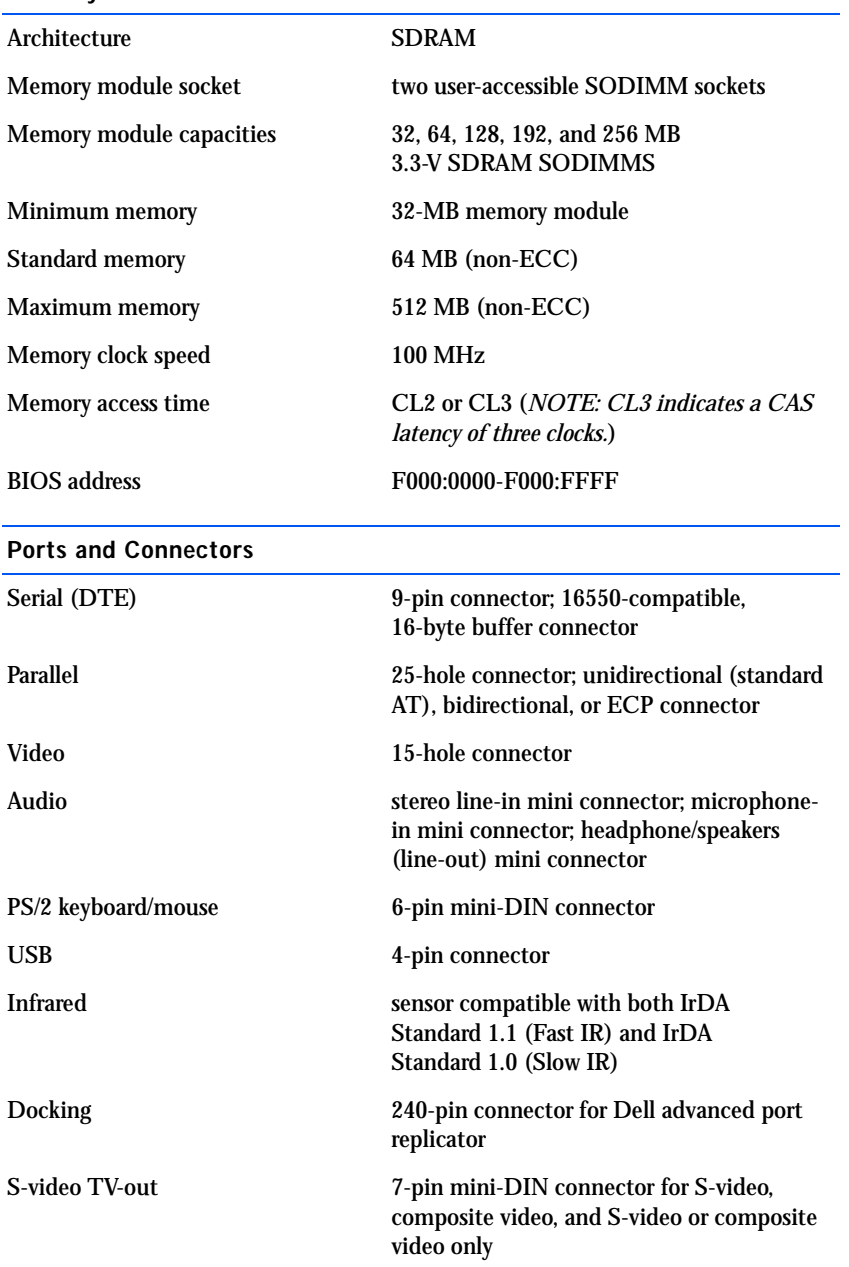

### Video Video type 256-bit hardware-accelerated video support Data bus 2X AGP Video controller ATI Mobility M3 Video memory 8 MB LCD interface LVDS TV support NTSC or PAL in S-video and composite modes Audio Audio type DirectX/PCI, Sound Blaster emulation Audio controller ESS Technology Maestro-3i Stereo conversion 16-bit (analog-to-digital and digital-toanalog) Interfaces: Internal PCI bus/AC 97 External stereo (line-in), microphone-in, headphones/speaker (line-out) Internal speaker amplifier 1 W into 8 ohms stereo Controls Volume can be controlled through key combinations or application program menus

#### Display

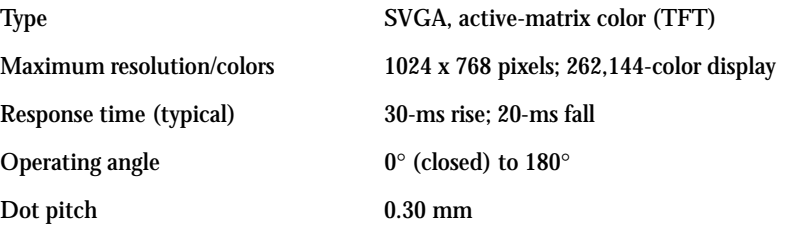

Display *(continued)* 

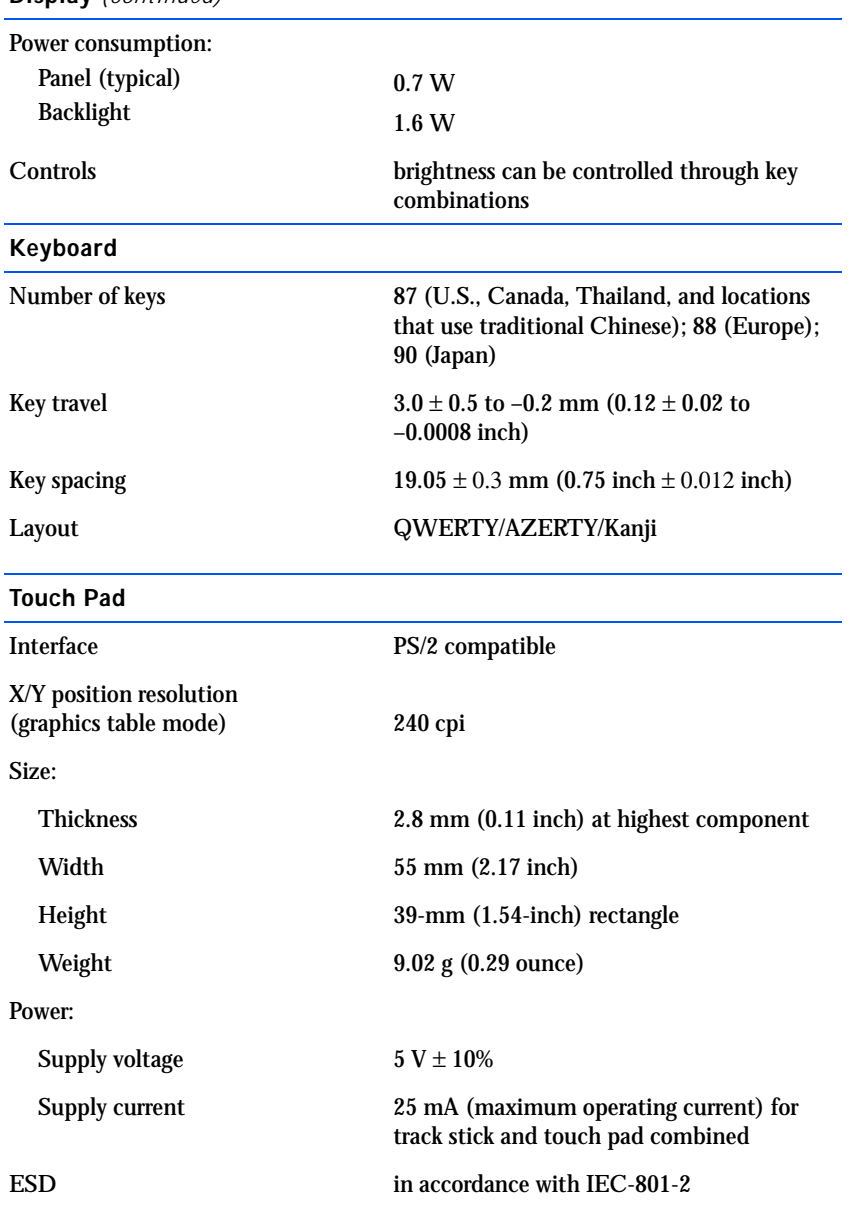

### Track Stick

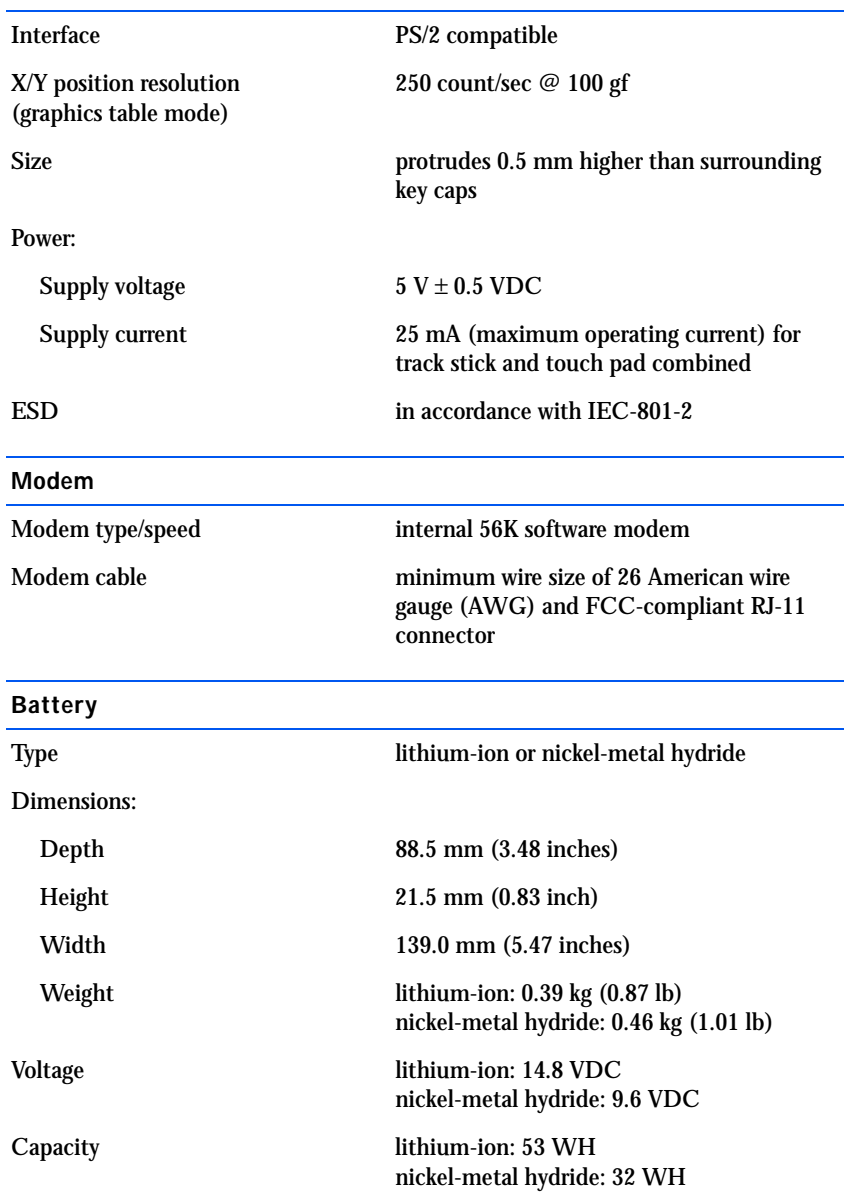

Battery (continued)

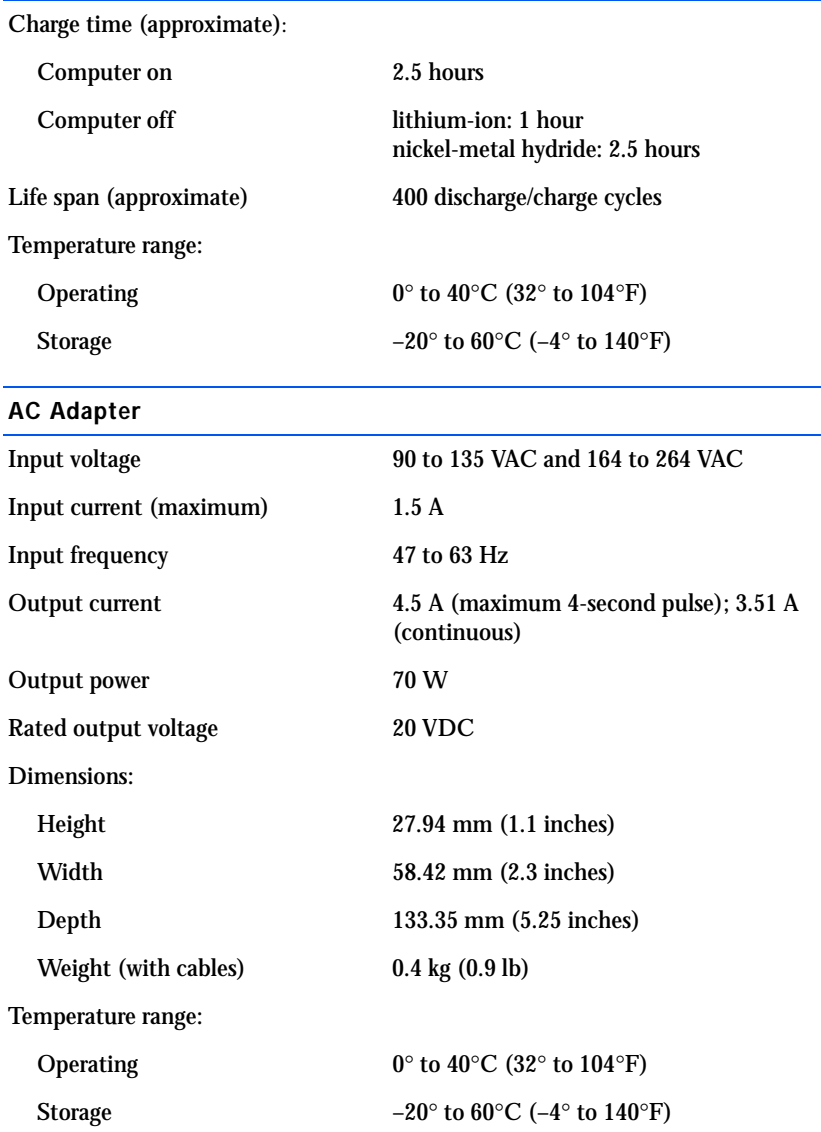

 $\overline{\phantom{0}}$ 

#### Environmental

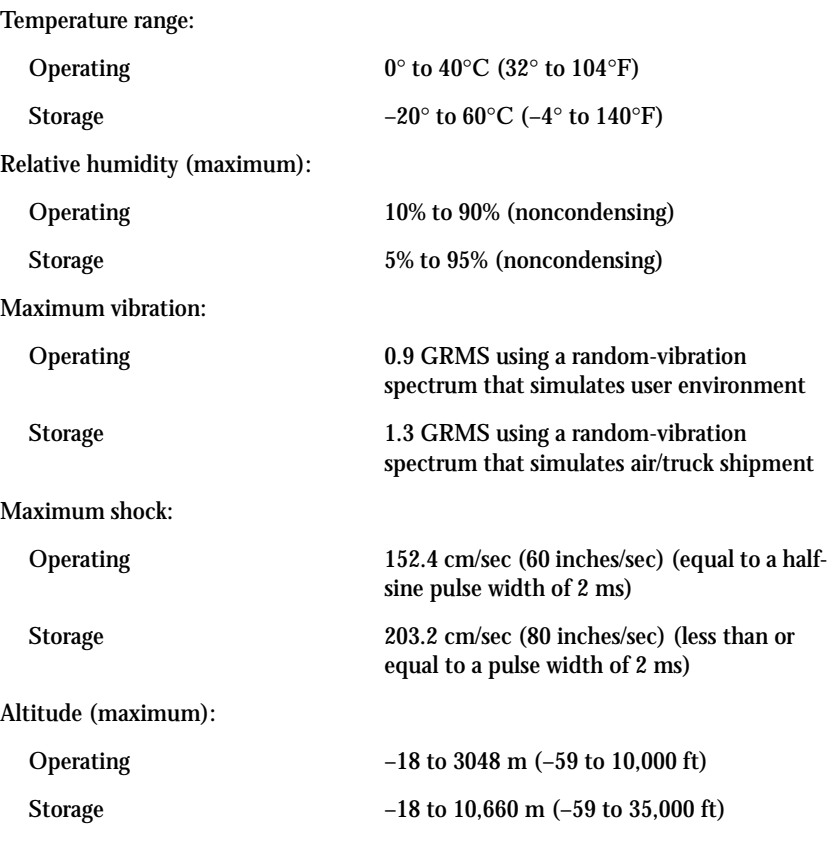

# <span id="page-70-1"></span>Standard Settings

#### The system setup program contains the standard settings for your computer.

**NOTICE:** Unless you are an expert computer user, don't change the settings for this program. Certain changes might make your computer work incorrectly.

#### System Setup Pages

The system setup pages display the current setup information and settings for your computer. You can change settings that appear as white type on the screen.

- Page 1 displays system information, boot configuration, and docking configuration settings.
- Page 2 displays system security, hard drive password settings, and basic device configuration settings.
- Page 3 displays battery charge status.
- Page 4 displays power management settings.

#### Viewing the System Setup Pages

- 1 Turn on (or restart) your computer.
- 2 When the Dell logo appears, press  $\langle F2 \rangle$  immediately.

If you wait too long and the Windows logo appears, continue to wait until you see the Windows desktop. Then shut down your computer (see [page 16](#page-15-0)) and try again.

## <span id="page-70-2"></span><span id="page-70-0"></span>Contacting Dell

When you need to contact Dell, use the telephone numbers, codes, and electronic addresses provided in the following table. If you need assistance in determining which codes to use, contact a local or an international operator.

**HINT:** To see information about a specific item on the system setup page, highlight the item and refer to the **Help** area on the screen.

**HINT:** Toll-free numbers are for use within the country for which they are listed.

#### Contact Numbers and Addresses

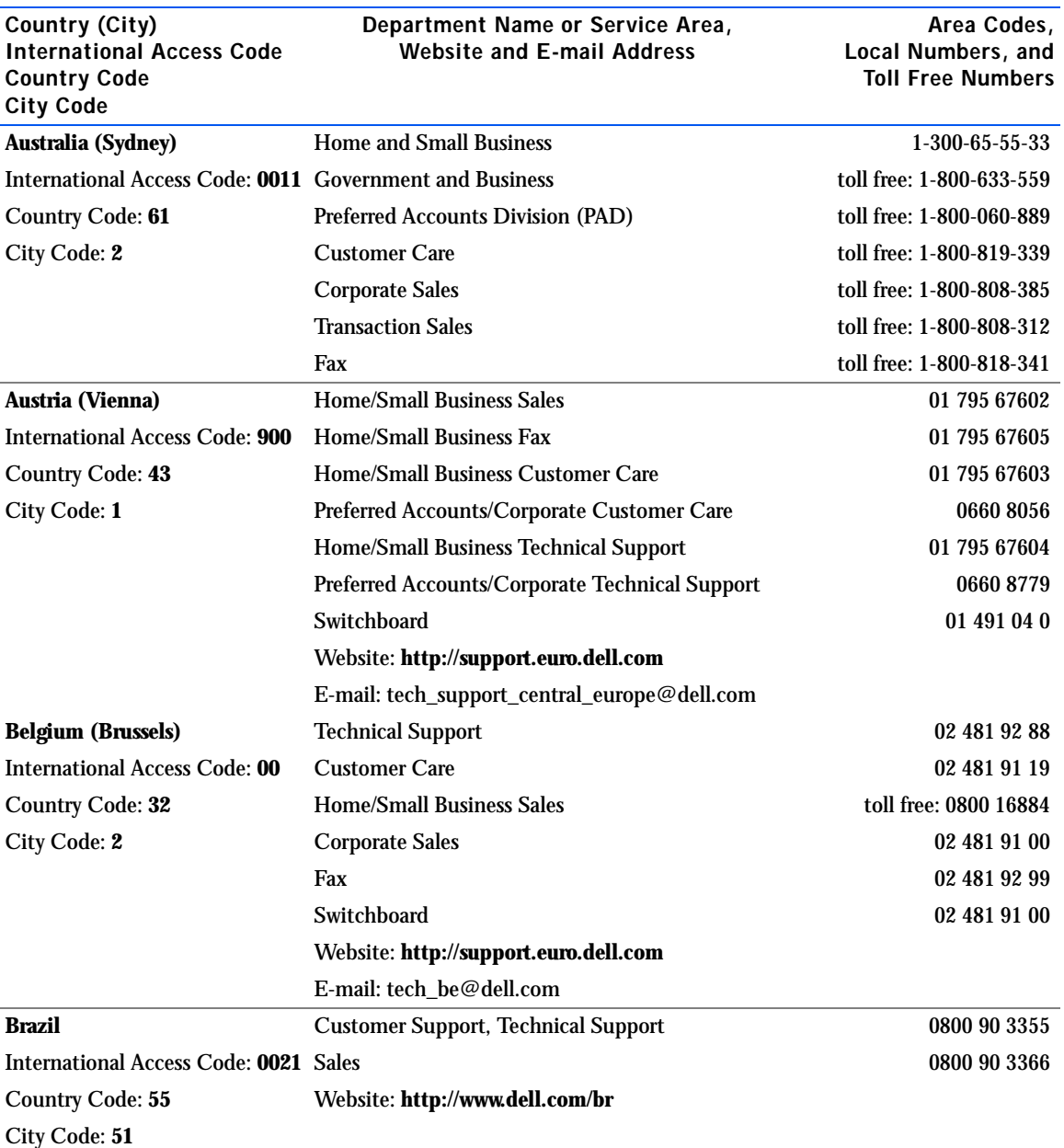
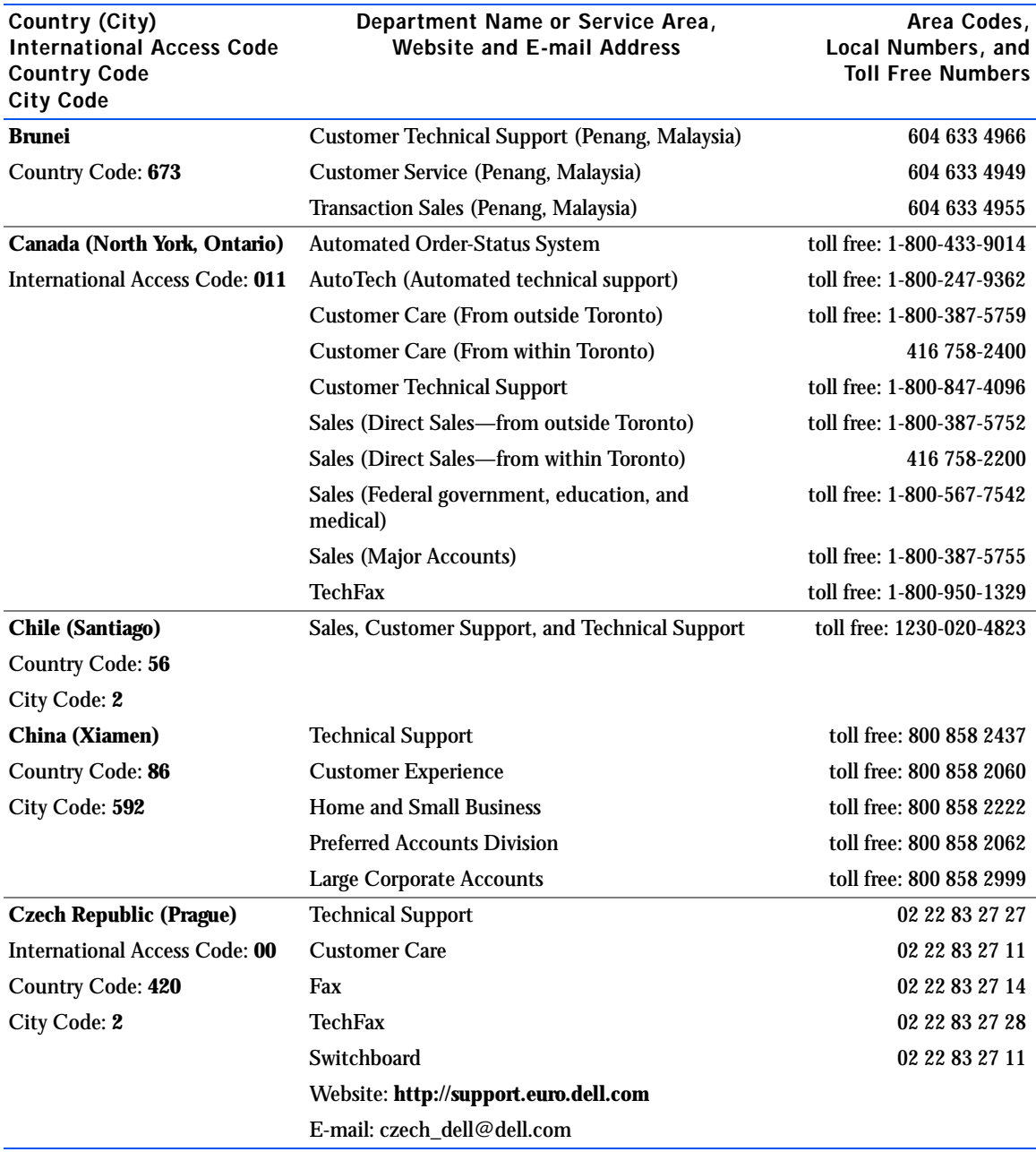

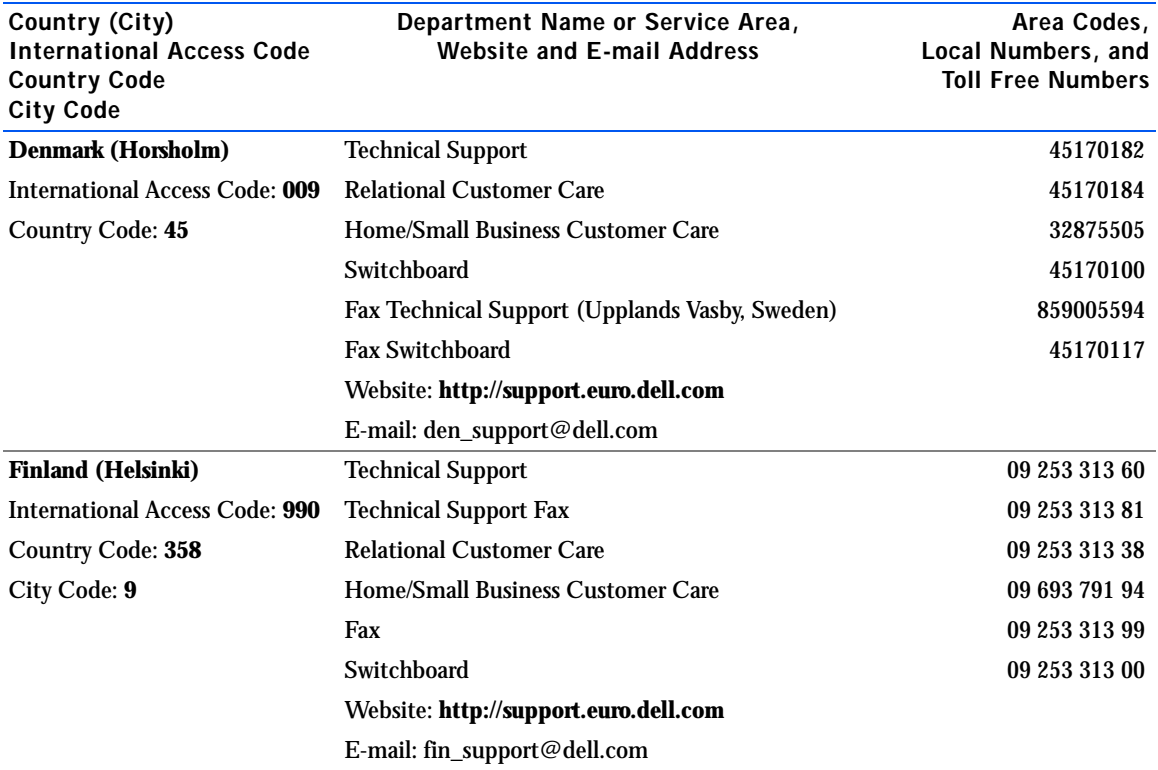

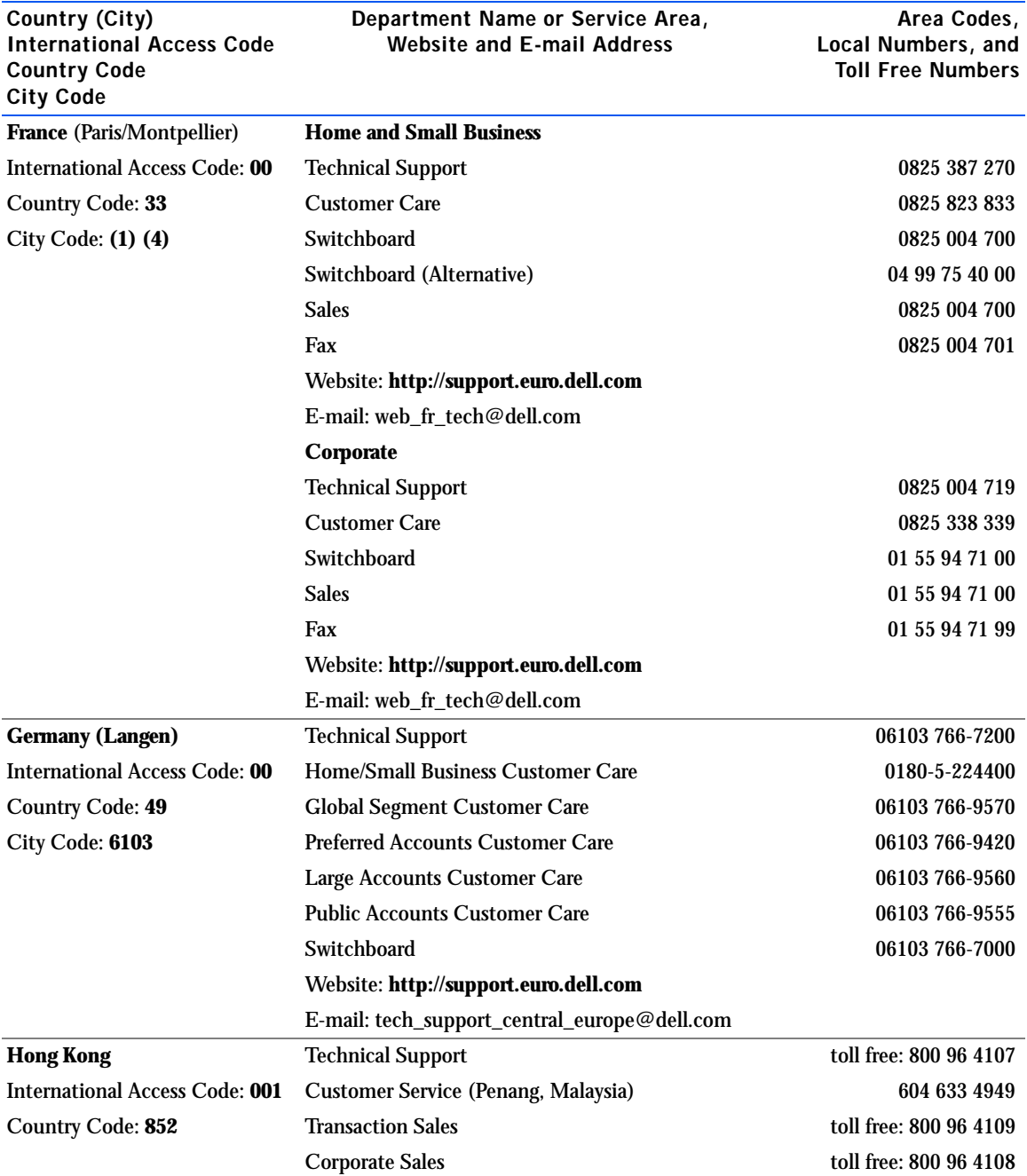

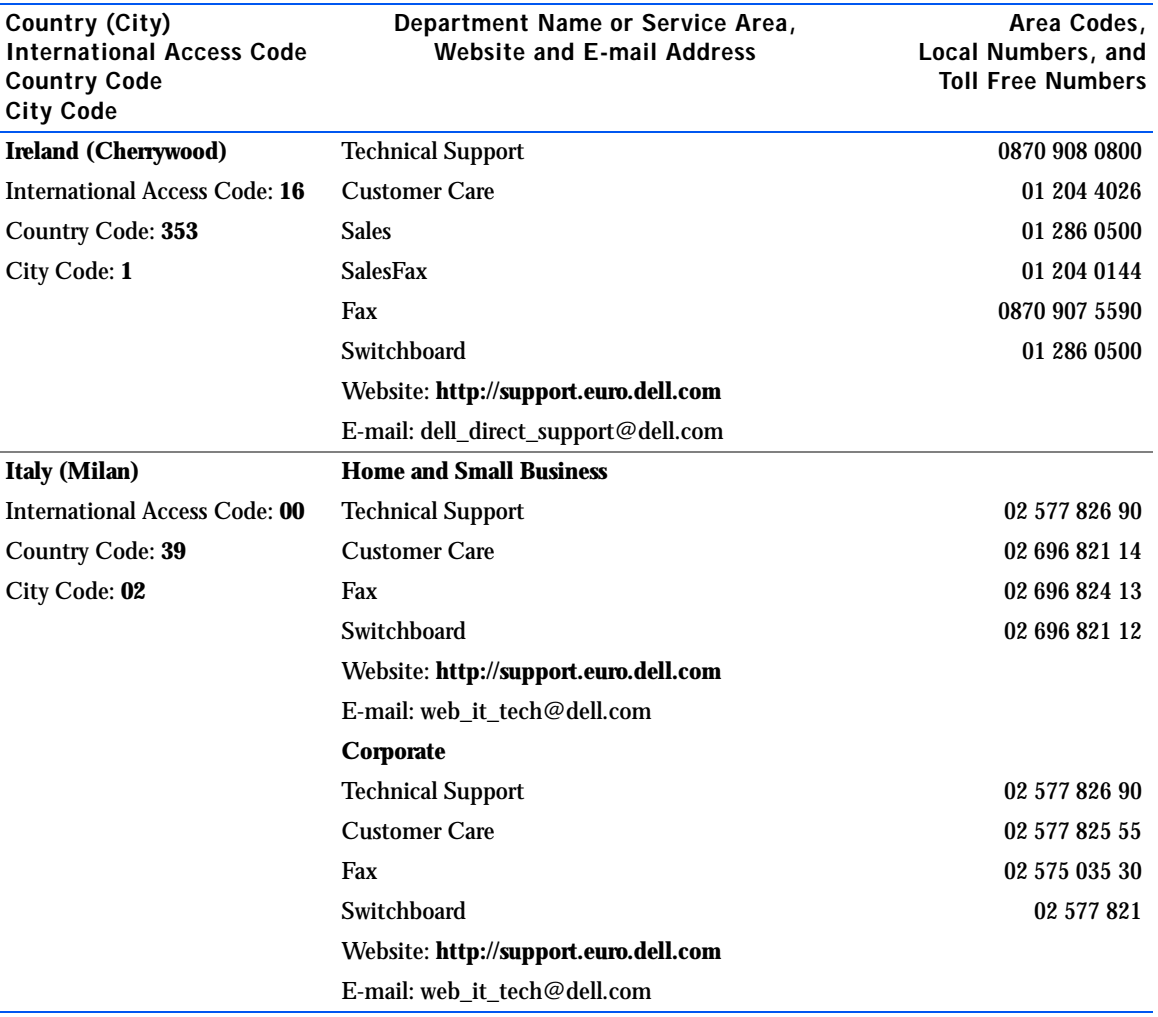

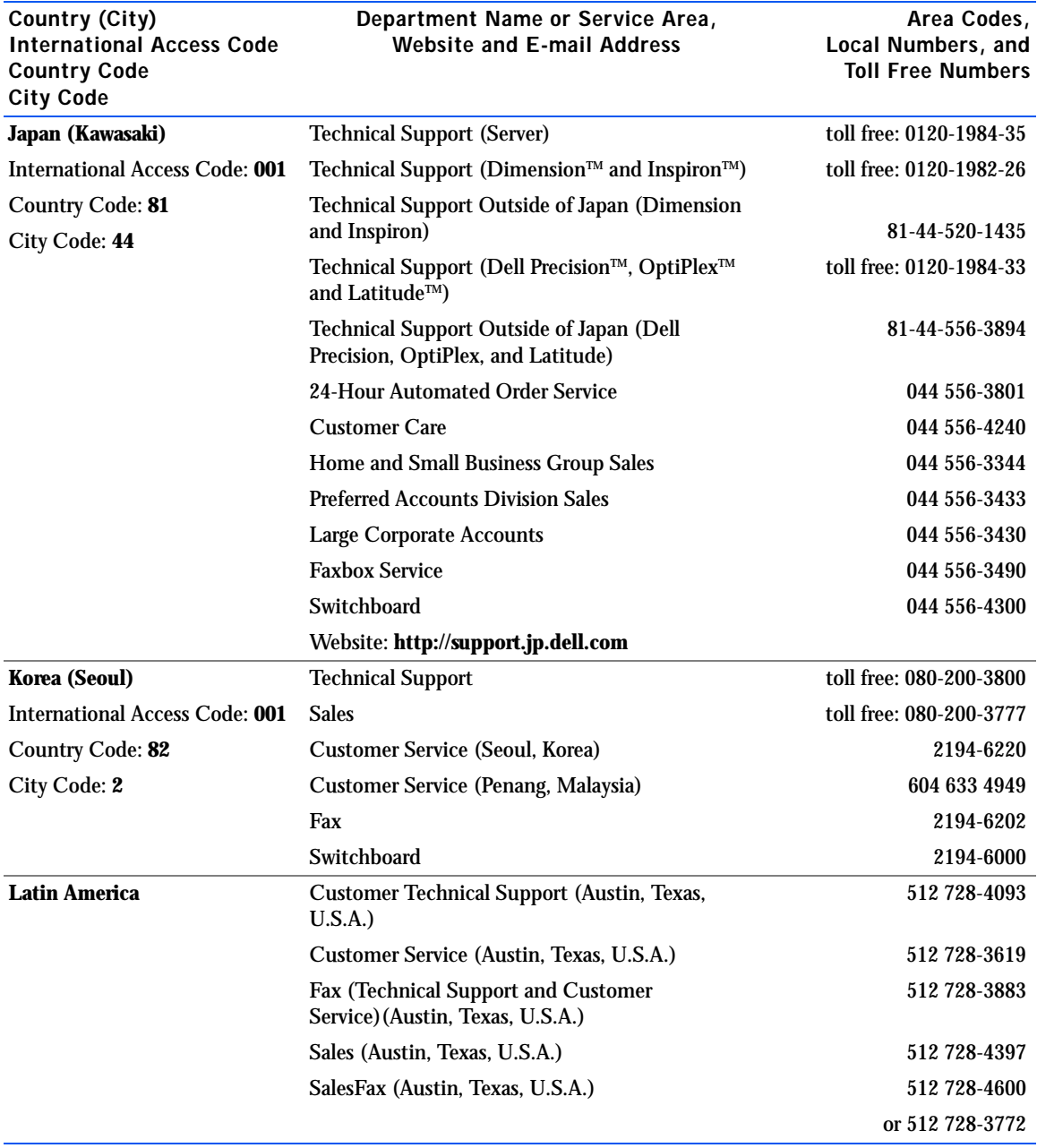

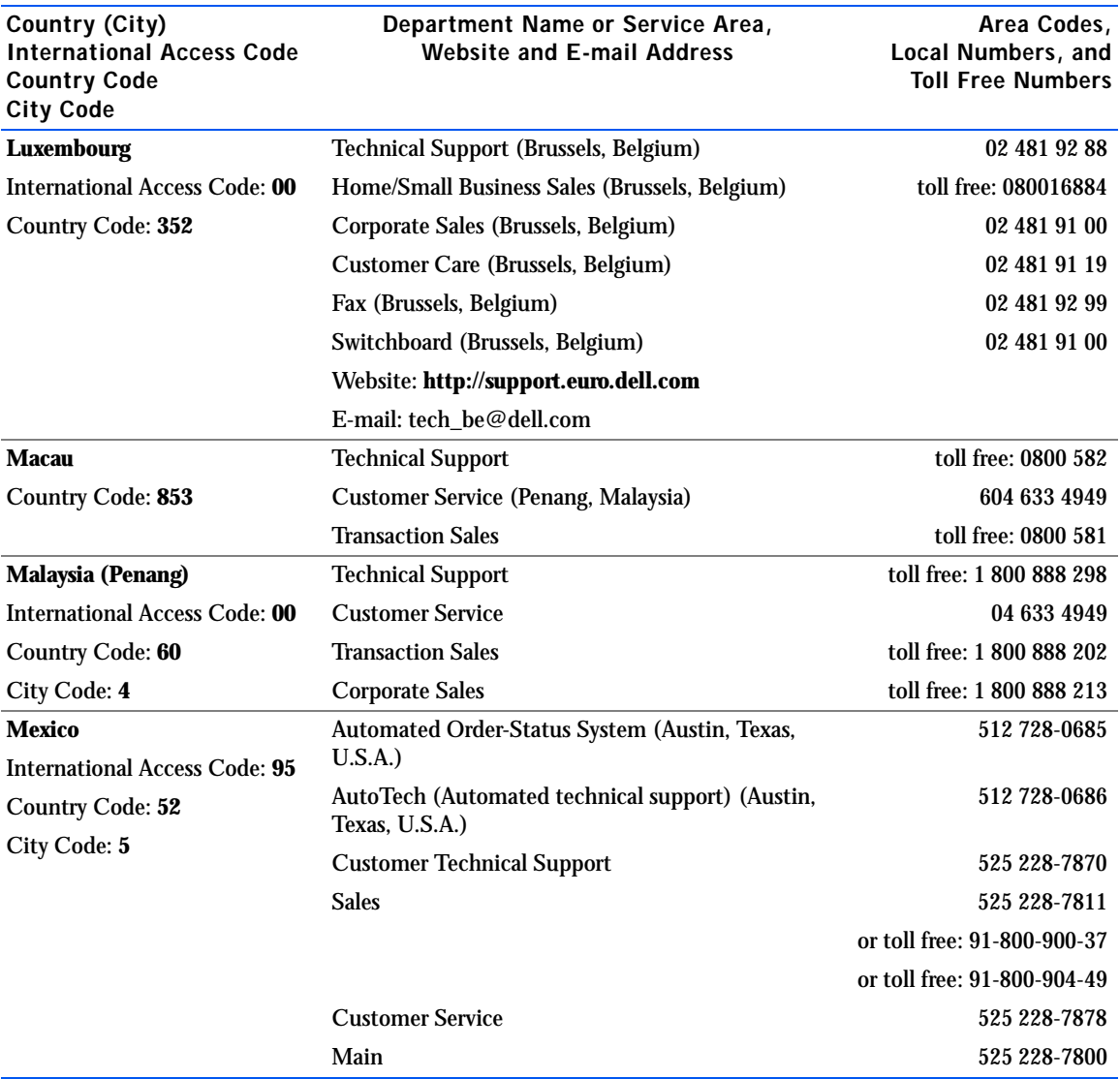

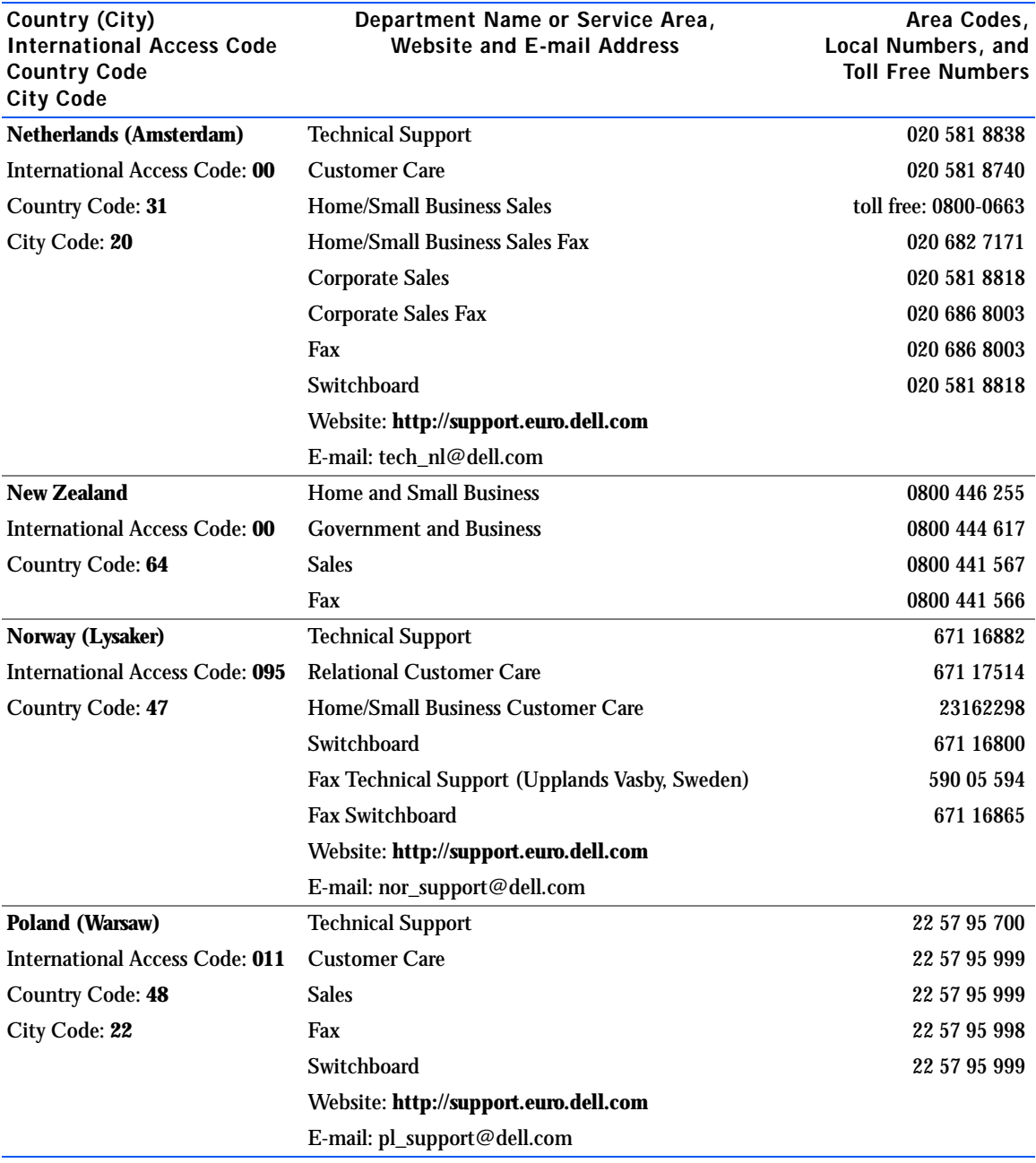

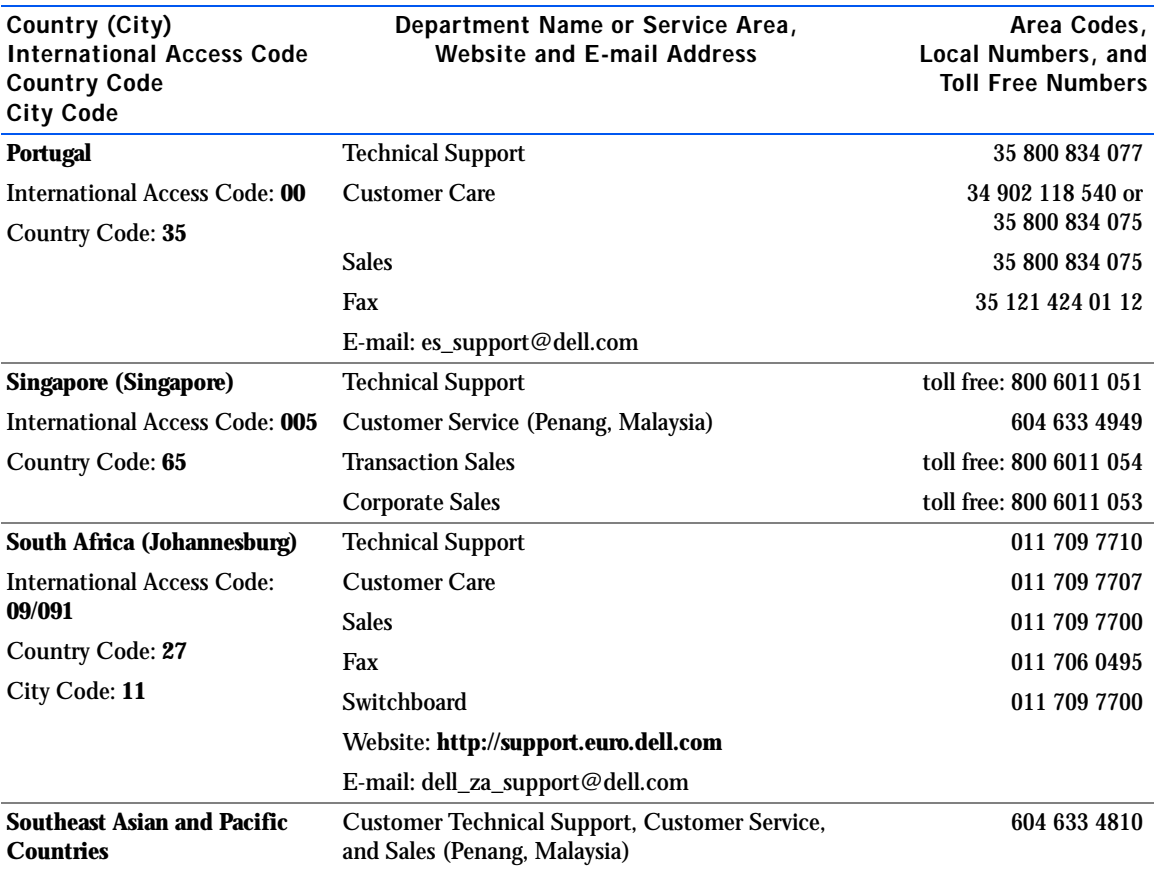

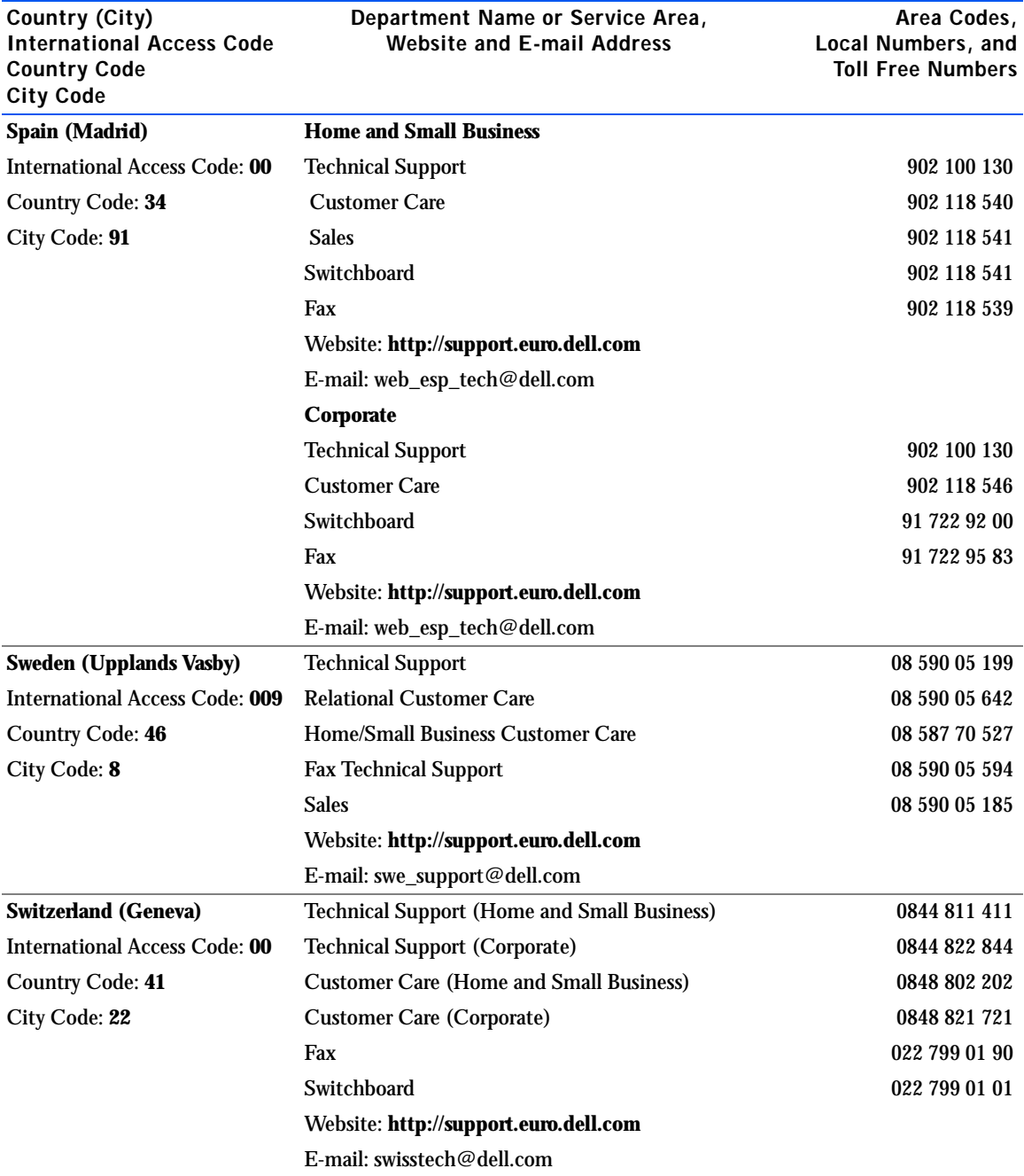

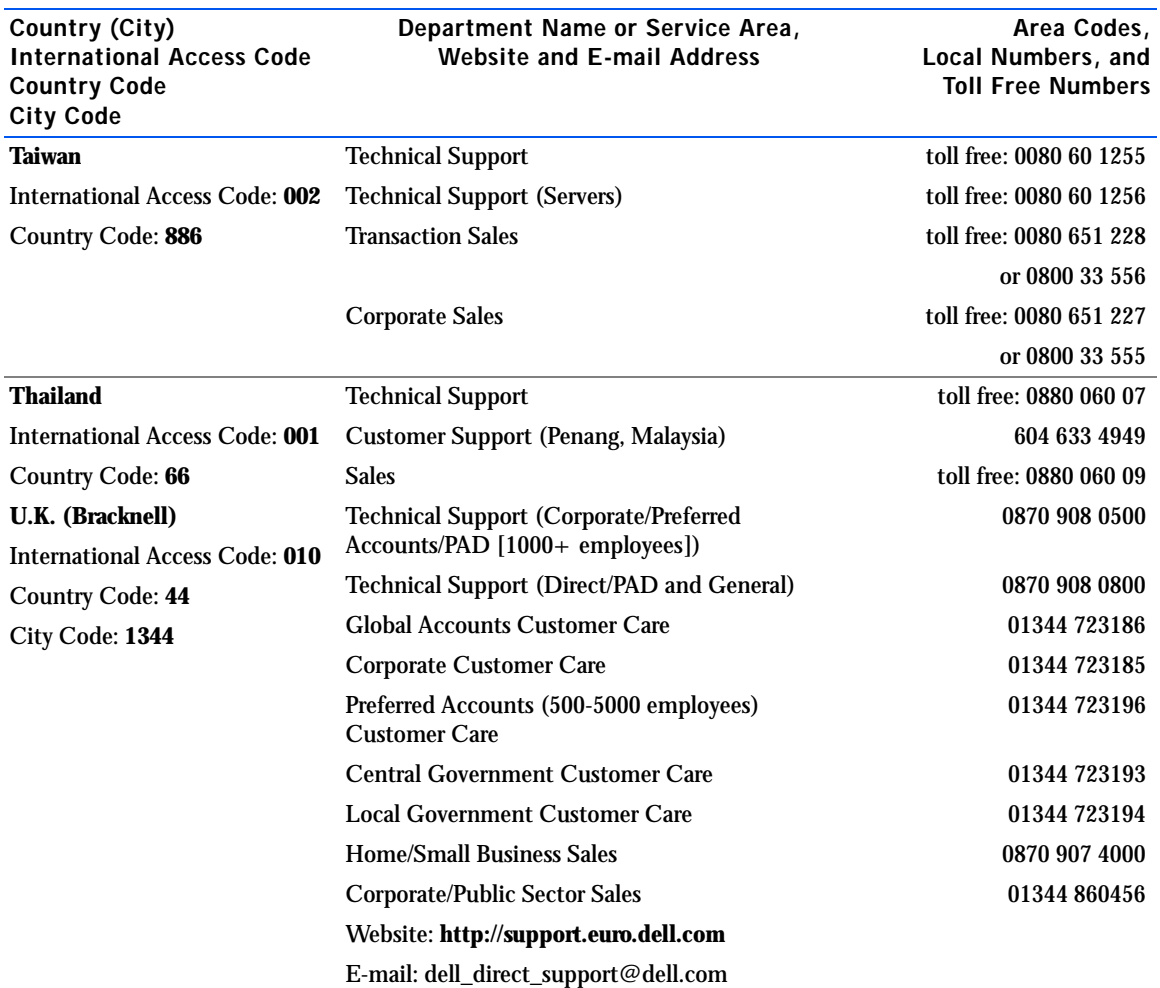

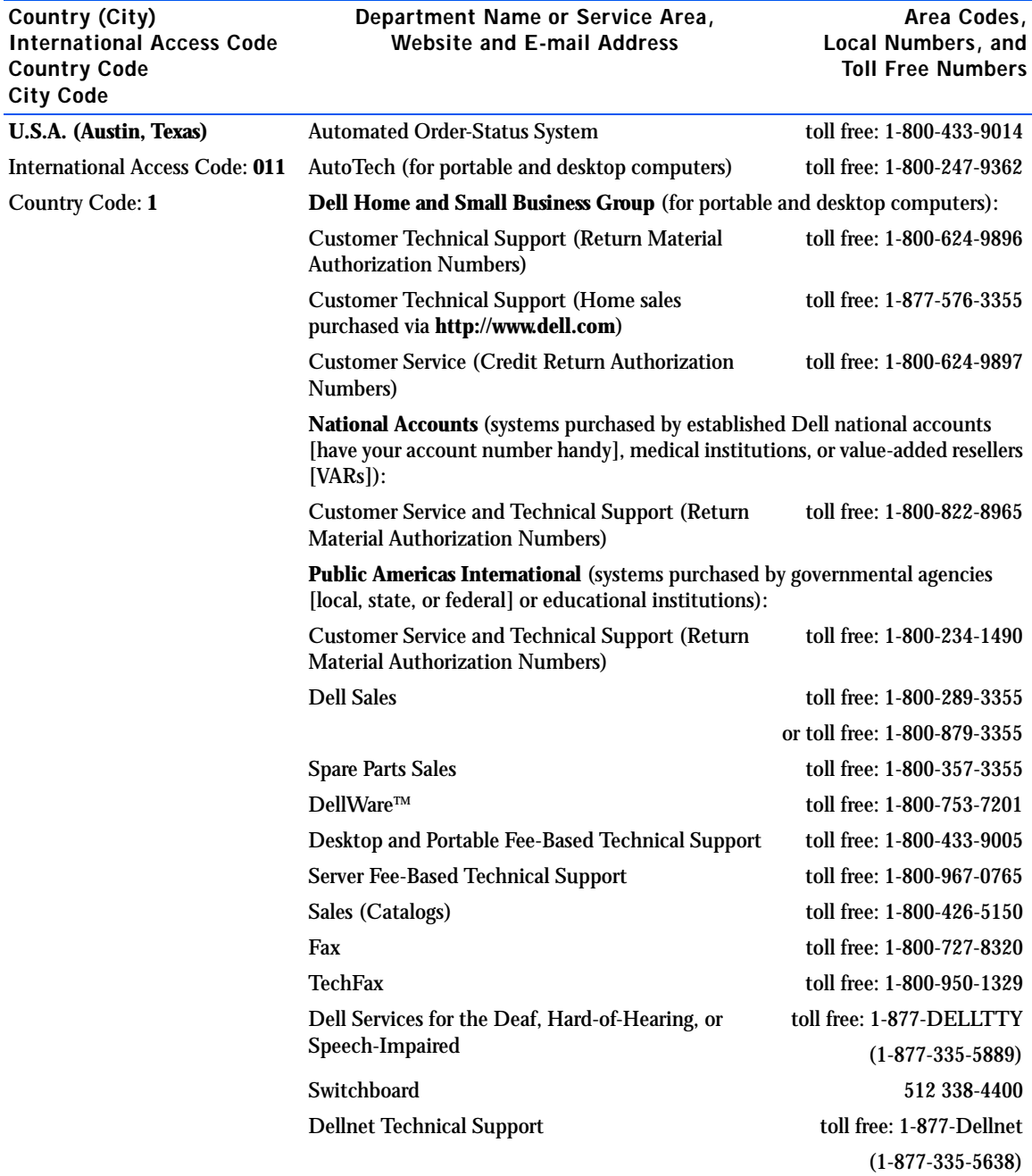

#### Returning Items for Warranty Repair or Credit

- <span id="page-83-0"></span>1 Call Dell to obtain an authorization number, and write it clearly and prominently on the outside of the box.
- 2 Include a copy of the invoice and a letter describing the reason for the return.
- 3 Include any accessories that belong with the item(s) being returned (power cables, CDs, guides, and so on) if the return is for credit.
- 4 Pack the equipment to be returned in the original (or equivalent) packing materials.

You are responsible for paying shipping expenses. You are also responsible for insuring any product returned, and you assume the risk of loss during shipment to Dell. Collect-on-delivery packages are not accepted.

Returns that are missing any of the preceding requirements will be refused at our receiving dock and returned to you.

# Regulatory Information

Electromagnetic Interference (EMI) is any signal or emission, radiated in free space or conducted along power or signal leads, that endangers the functioning of a radio navigation or other safety service or seriously degrades, obstructs, or repeatedly interrupts a licensed radio communications service. Your Dell computer is designed to comply with applicable regulations regarding EMI. Changes or modifications not expressly approved by Dell could void the user's authority to operate the equipment.

### <span id="page-84-0"></span>FCC Notices (U.S. Only)

Most Dell computers are classified by the Federal Communications Commission (FCC) as Class B digital devices. However, the inclusion of certain options can change the rating of some configurations to Class A. To determine which classification applies to your computer, examine all FCC registration labels located on the bottom or back panel of your computer, on card-mounting brackets, and on the cards themselves. If any one of the labels carries a Class A rating, your entire computer is considered to be a Class A digital device. If *all* labels carry an FCC Class B rating as distinguished by either an FCC ID number or the FCC logo,  $(\mathbf{F}\mathbf{C})$ , your computer is considered to be a Class B digital device.

Once you have determined your computer's FCC classification, read the appropriate FCC notice. Note that FCC regulations provide that changes or modifications not expressly approved by Dell could void your authority to operate this equipment.

This device complies with Part 15 of the FCC Rules. Operation is subject to the following two conditions:

- This device may not cause harmful interference.
- This device must accept any interference received, including interference that may cause undesired operation.

#### Class A

This equipment has been tested and found to comply with the limits for a Class A digital device pursuant to Part 15 of the FCC Rules. These limits are designed to provide reasonable protection against harmful interference when the equipment is operated in a commercial environment. This equipment generates, uses, and can radiate radio frequency energy and, if not installed and used in accordance with the manufacturer's instruction manual, may cause harmful interference with radio communications. Operation of this equipment in a residential area is likely to cause harmful interference, in which case you will be required to correct the interference at your own expense.

#### Class B

This equipment has been tested and found to comply with the limits for a Class B digital device pursuant to Part 15 of the FCC Rules. These limits are designed to provide reasonable protection against harmful interference in a residential installation. This equipment generates, uses, and can radiate radio frequency energy and, if not installed and used in accordance with the manufacturer's instruction manual, may cause interference with radio communications. However, there is no guarantee that interference will not occur in a particular installation. If this equipment does cause harmful interference to radio or television reception, which can be determined by turning the equipment off and on, you are encouraged to try to correct the interference by one or more of the following measures:

- Reorient or relocate the receiving antenna.
- Increase the separation between the equipment and the receiver.
- Connect the equipment into an outlet on a circuit different from that to which the receiver is connected.
- Consult the dealer or an experienced radio/television technician for help.

The following information is provided on the device or devices covered in this document in compliance with FCC regulations:

- Model number: PPX
- Company name: Dell Computer Corporation EMC Engineering Department One Dell Way Round Rock, Texas 78682 USA 512-338-4400

#### Modem Regulatory Information

This equipment complies with Part 68 of the FCC rules. On the bottom of your computer is a label that contains, among other information, the FCC registration number and ringer equivalence number (REN) for your equipment. If requested, you must provide this information to the telephone company.

The REN is used to determine the quantity of devices that may be connected to the telephone line. Excessive RENs on the telephone line may result in the devices not ringing in response to an incoming call. In most areas, the sum of all the RENs on your telephone line should be less than five to ensure proper service from the telephone company. To be certain of the number of devices that you may connect to a line, as determined by the total RENs, contact your local telephone company.

The registration jack Universal Service Order Code (USOC) used by this equipment is RJ-11C. An FCC compliant telephone cord and modular plug is provided with this equipment. This equipment is designed to be connected to the telephone network or premises wiring using a compatible modular jack that is Part 68 compliant.

This equipment cannot be used on public coin-phone service provided by the telephone company. Connection to party line service is subject to state tariffs.

There are no user serviceable parts on the modem contained in your computer.

If your telephone equipment causes harm to the telephone network, the telephone company will notify you in advance that service may be temporarily discontinued. If advance notice is not practical, the telephone company will notify you as soon as possible. Also, you will be advised of your right to file a complaint with the FCC if you believe it is necessary.

The telephone company may make changes in its facilities, equipment, operations, or procedures that could affect the operation of this equipment. If this happens, the telephone company will provide advance notice in order for you to make necessary modifications to maintain uninterrupted service.

If you experience trouble with this telephone equipment, refer to the section titled "Contacting Dell" to find the appropriate telephone number for obtaining customer assistance. If the equipment is causing harm to the telephone network, the telephone company may request that you disconnect the equipment until the problem is resolved.

#### Fax Branding

The Telephone Consumer Protection Act of 1991 makes it unlawful for any person to use a computer or other electronic device, including fax machines, to send any message unless such message clearly contains in a margin at the top or bottom of each transmitted page or on the first page of the transmission, the date and time it is sent, identification of the business, other entity, or individual sending the message, and the telephone number of the sending machine or such business, other entity, or individual. The telephone number provided may not be a 900 number or any other number for which charges exceed local or long-distance transmission charges.

Additional regulatory information regarding your computer can be found in the *Tell Me How* help file. To open the file, click the **Start** button, point to **Programs**, point to **User's Guides,** and then click **Tell Me How**.

#### Battery Disposal

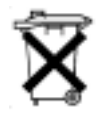

Your computer uses a lithium-ion battery and a nickel-metal hydride (NiMH) coin-cell battery. For instructions about replacing the lithium-ion battery in your computer, see the *Tell Me How* help file. To open the file, click the **Start** button, point to **Programs**, point to **User's Guides,** and then click **Tell Me How**.

The coin-cell battery is a long-life battery, and it is very possible that you will never need to replace it. However, should you need to replace it, the procedure must be performed by an authorized service technician.

Do not dispose of the battery along with household waste. Contact your local waste disposal agency for the address of the nearest battery deposit site.

## NOM Information (Mexico Only)

The following information is provided on the device(s) described in this document in compliance with the requirements of the official Mexican standards (NOM):

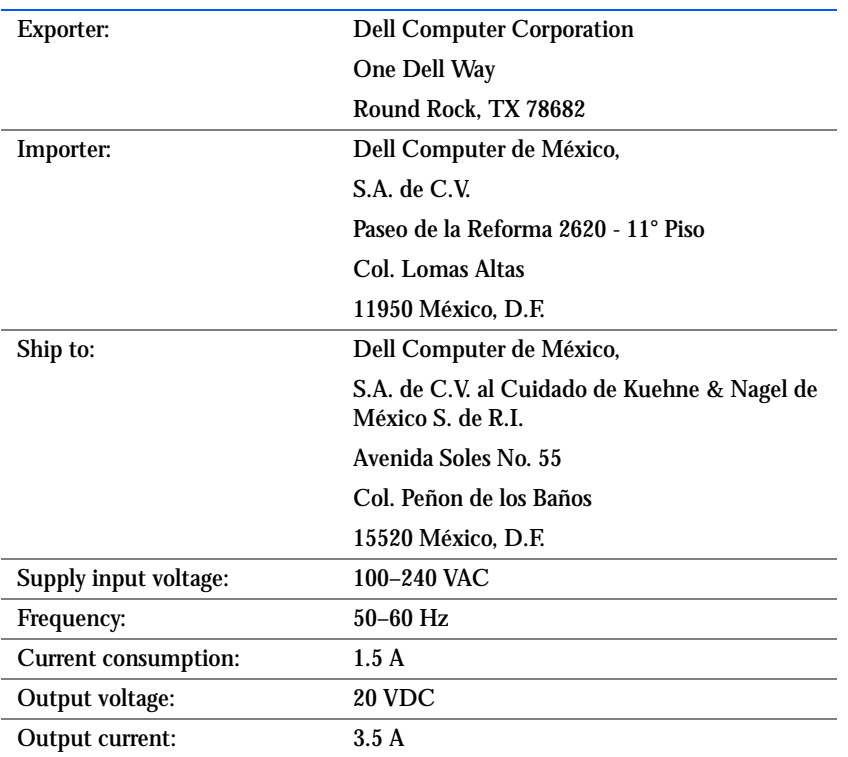

#### Información para NOM (únicamente para México)

La información siguiente se proporciona en el dispositivo o en los dispositivos descritos en este documento, en cumplimiento con los requisitos de la Norma Oficial Mexicana (NOM):

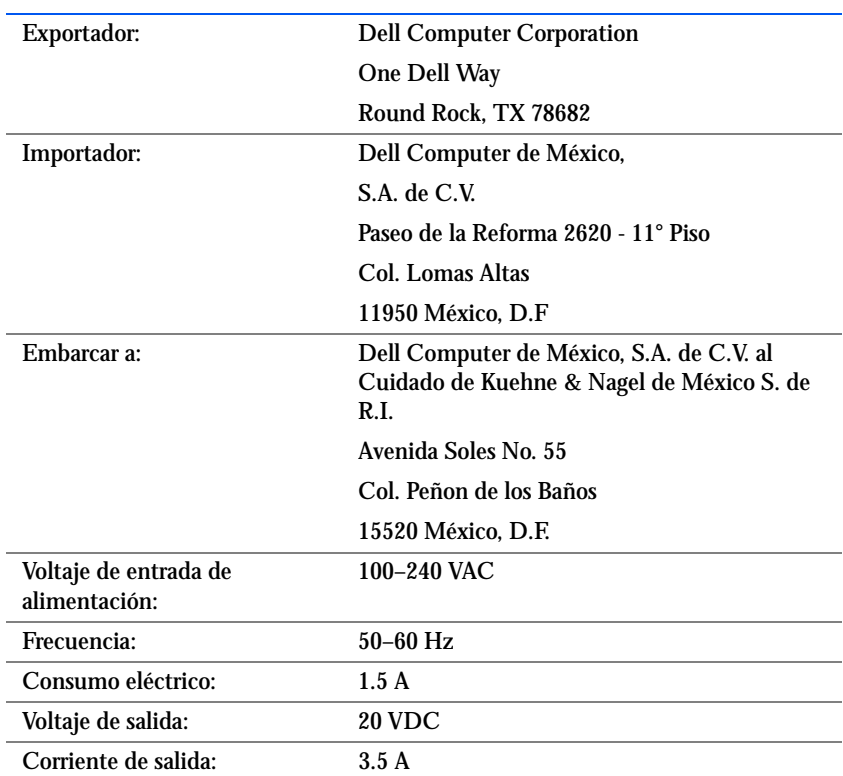

## <span id="page-89-0"></span>Warranty and Return Policy Information

Dell Computer Corporation ("Dell") manufactures its hardware products from parts and components that are new or equivalent to new in accordance with industry-standard practices. For information about the Dell warranty for your computer, see the *Tell Me How* help file. To open the file, click the **Start** button, point to **Programs**, point to **User's Guides,** and then click **Tell Me How**.

# Macrovision Product Notice

The following product notice applies to the Macrovision Corporation product that is included with the DVD-ROM drive:

This product incorporates copyright protection technology that is protected by method claims of certain U.S. patents and other intellectual property rights owned by Macrovision Corporation and other rights owners. Use of this copyright protection technology must be authorized by Macrovision Corporation, and is intended for home and other limited viewing uses only unless otherwise authorized by Macrovision Corporation. Reverse engineering or disassembly is prohibited.

# Index

## A

[advanced port replicator, 50](#page-49-0) APR [connecting to a network, 20](#page-19-0) [audio.](#page-28-0) *See* sound

#### B

[BIOS, 71](#page-70-0)

## C

CD drive [fixing problems, 35](#page-34-0) CD-RW drive [fixing problems, 36](#page-35-0) characters [unexpected, 33](#page-32-0) computer [crashes, 38](#page-37-0) [error messages, 27](#page-26-0) [specifications, 64](#page-63-0) [turning off, 16](#page-15-0) [contact numbers, 71](#page-70-1) [crashes, 38](#page-37-0)

#### D

damaged computer [testing, 41](#page-40-0) diskette drive [connecting as external](#page-60-0)  device, 61 display [fixing problems, 28](#page-27-0) drivers [reinstalling, 42](#page-41-0) drives [fixing problems, 34](#page-33-0) DVD drive [fixing problems, 35](#page-34-1)

## E

e-mail [fixing problems, 40](#page-39-0) [error messages](#page-26-0) [start-up, 27](#page-26-1) [Windows, 37](#page-36-0) external keyboard [fixing problems, 33](#page-32-1)

## F

[finding solutions, 24](#page-23-0) floppy drive [fixing problems, 34](#page-33-1)

#### H

hard drive [fixing problems, 36](#page-35-1) [preventing damage, 59](#page-58-0) [preventing data loss, 58](#page-57-0) [replacing, 58](#page-57-1) [returning to Dell, 60](#page-59-0) [troubleshooting, 36](#page-35-1)

help file [accessing, 26](#page-25-0) hibernate file [create, 47](#page-46-0) [delete, 47](#page-46-1) [enable support, 48](#page-47-0)

### I

Internet [fixing problems, 39](#page-38-0)

## K

keyboard [fixing problems, 33](#page-32-2) [unexpected characters, 33](#page-32-0)

#### M

media bay [devices, 17](#page-16-0) [swapping devices \(active](#page-18-0)  mode), 19

memory [adding, 55](#page-54-0) [removing, 56](#page-55-0)

messages [start-up, 27](#page-26-0) [Windows, 37](#page-36-0)

modem [fixing problems, 32](#page-31-0)

modular bay [swapping devices \(computer](#page-17-0)  off), 18

#### N

network [fixing problems, 37](#page-36-1) [setting up the APR, 20](#page-19-0)

#### P

port replicator [connecting to a network, 20](#page-19-0) power [fixing problems, 26](#page-25-1) [turning off, 16](#page-15-0)

printer [connecting, 14](#page-13-0) [fixing problems, 31](#page-30-0) [reinstalling driver, 14](#page-13-1) [setting up, 14](#page-13-0) [troubleshooting, 31](#page-30-0) programs [crashes, 38](#page-37-1) [fixing problems, 38](#page-37-0) [not responding, 38](#page-37-2)

### R

[RAM.](#page-54-0) *See* memory [regulatory notices, 85](#page-84-0) [reinstalling drivers and](#page-41-0)  utilities, 42 [returns, 90](#page-89-0)

## S

[safety instructions, 7](#page-6-0) [ScanDisk, 36](#page-35-1) settings [system setup program, 71](#page-70-0) [shutdown, 16](#page-15-0) software [fixing problems, 38](#page-37-0) sound [adjusting volume, 29](#page-28-0) [fixing problems, 29](#page-28-0) speaker [adjusting volume, 29](#page-28-0) [fixing problems, 29](#page-28-0)

[specifications, 64](#page-63-0) [system setup program, 71](#page-70-0)

## T

technical assistance [telephone numbers and](#page-70-1)  addresses, 71 [warranty repair or credit, 84](#page-83-0)

Tell Me How help file [accessing, 26](#page-25-2)

touch pad [fixing problems, 33](#page-32-3) troubleshooting [about, 24](#page-23-0) [blank display, 28](#page-27-1) [blue screen, 39](#page-38-1) [cannot play a DVD movie, 35](#page-34-1) [cannot save to floppy disk, 34](#page-33-1) [CD problems, 35](#page-34-2) [CD-RW drive stops](#page-35-0)  writing, 36 [display difficult to read, 28](#page-27-2) [dropped or damaged](#page-40-0)  computer, 41 [e-mail problems, 40](#page-39-0) [external keyboard](#page-32-2)  problems, 33 [external speaker problems, 30](#page-29-0) [integrated speaker](#page-28-1)  problems, 29 [Internet connection](#page-38-0)  problems, 39 [modem problems, 32](#page-31-0) [network problems, 37](#page-36-1) [parallel printer problems, 31](#page-30-1) [power problems, 26](#page-25-1) [program crash, 38](#page-37-1)

troubleshooting *(continued)* [program stopped](#page-37-2)  responding, 38 [scanner problems, 33](#page-32-4) [start-up error messages, 27](#page-26-1) [touch pad problems, 33](#page-32-3) [unexpected characters, 33](#page-32-0) [USB printer problems, 31](#page-30-2) [wet computer, 40](#page-39-1) [Windows error messages, 37](#page-36-0) [turning off the computer, 16](#page-15-0)

## V

video [fixing problems, 28](#page-27-0)

## W

[warranty, 90](#page-89-0) [wet computer, 40](#page-39-1) Windows 2000 [error messages, 37](#page-36-0) [reinstalling, 44](#page-43-0) Windows 98 [error messages, 37](#page-36-0) [Help, 26](#page-25-3) [reinstalling, 43](#page-42-0) [shutdown, 16](#page-15-1) Windows Me [error messages, 37](#page-36-0) [reinstalling, 43](#page-42-1) [shutdown, 16](#page-15-2)

# *Dell Information Development*

*Postscript Imaging Specs*

## **JOB TITLE:** Dell Inspiron 3800 System Solutions Guide s:\systems\Starship\solution\English\595RWa00 LANGUAGES: **English PART NUMBER:** 595RW Rev. A00 Agile: currently at X00 **PREPARED BY:** Gloria Salinas **CONTACT:** Cathy Brown 512-723-9330 EMAIL ADDRESS: **Cathy\_Brown@dell.com VENDOR:** IPC/EMF/APCC/CC/BP **DATE:** 02/13/01

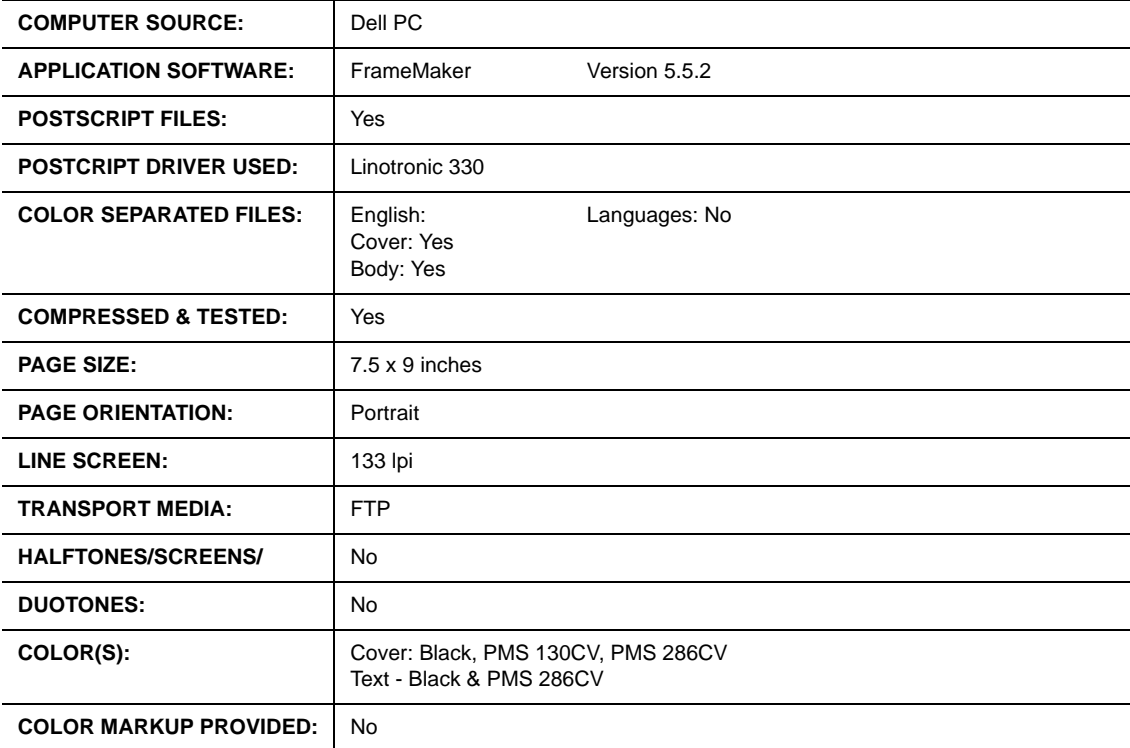

**Continued on Back**

**For questions or problems with files contact: Cathy Brown - Graphic Development Dell Computer Corporation (512) 723-9330**

# *Dell Information Development*

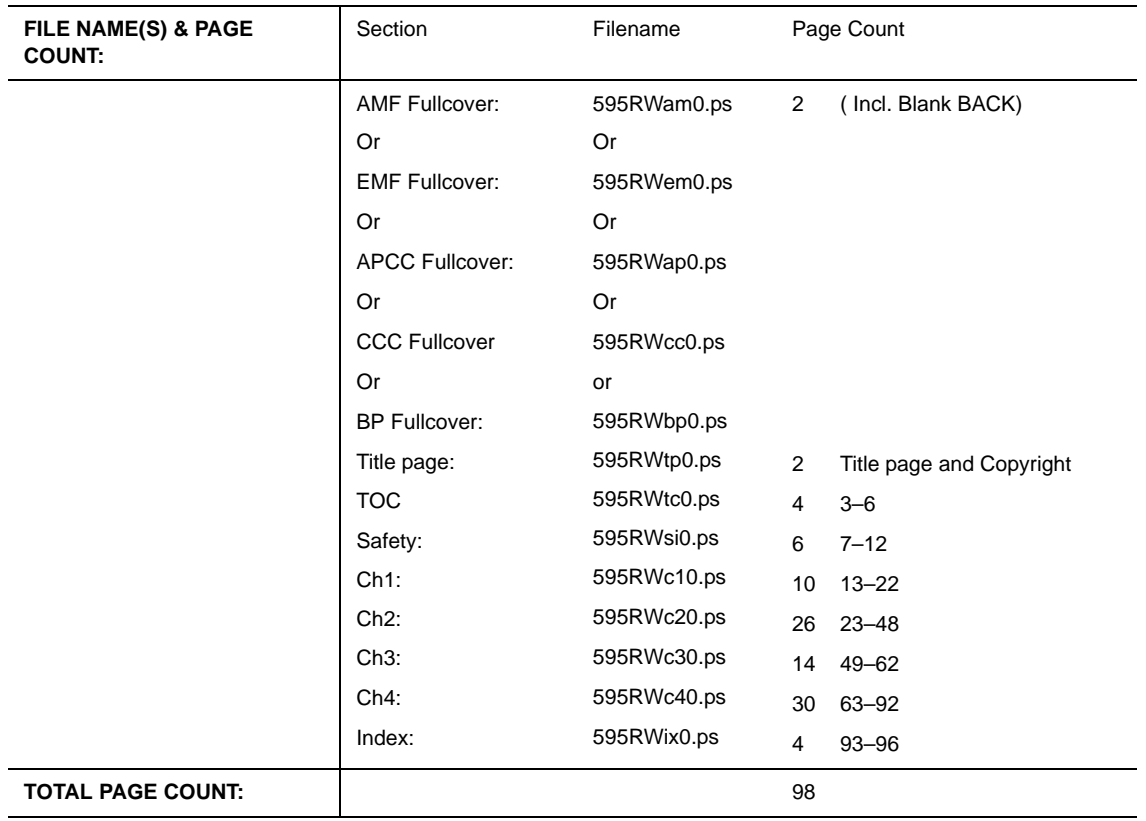

## *Postscript Imaging Specs*

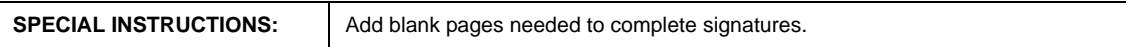

**For questions or problems with files contact: Cathy Brown - Graphic Development Dell Computer Corporation (512) 723-9330**